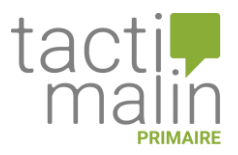

# **Manuel à destination de l'enseignant**

## <span id="page-0-0"></span>Table des matières

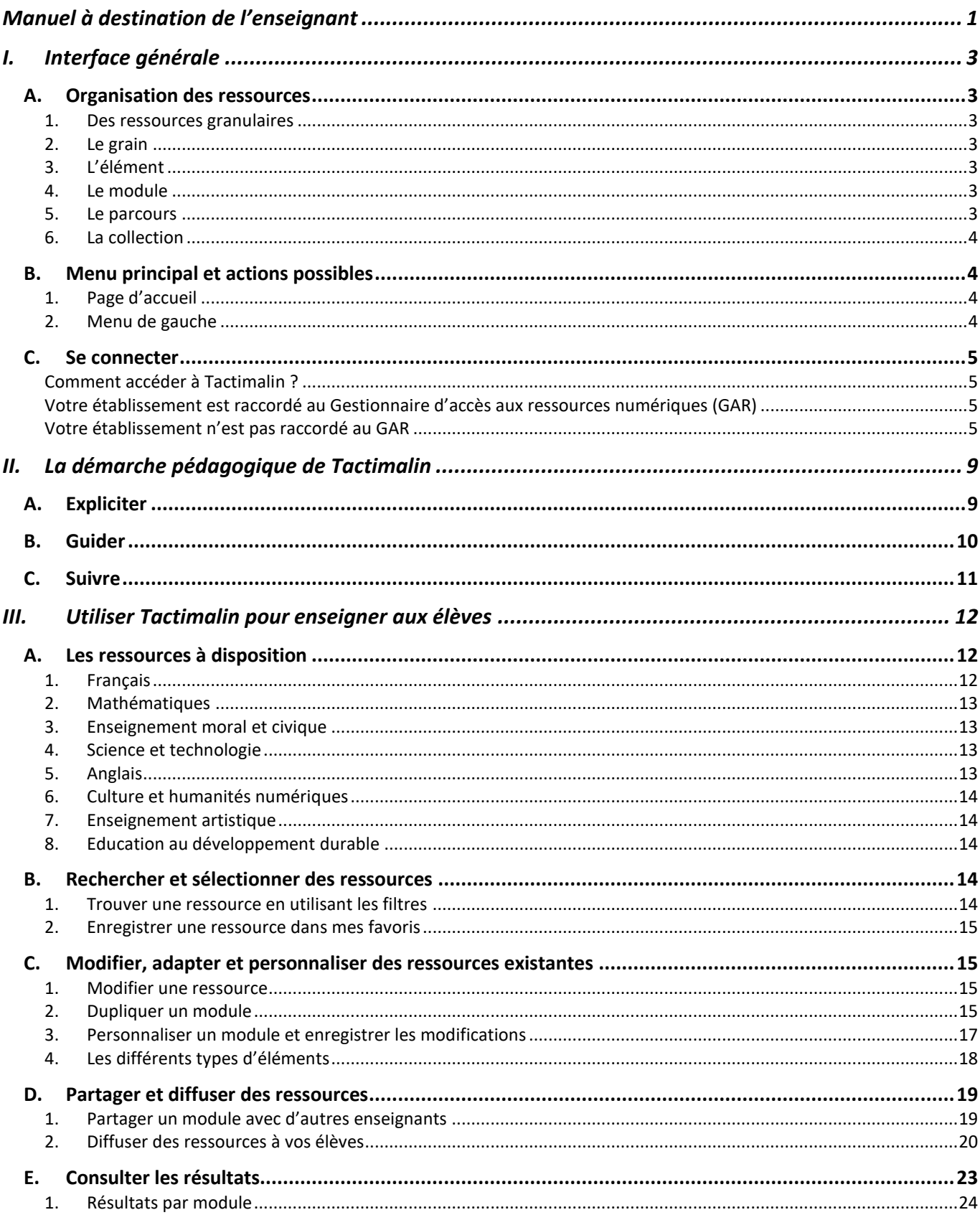

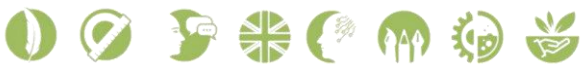

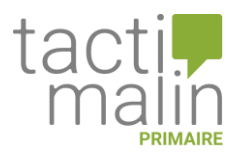

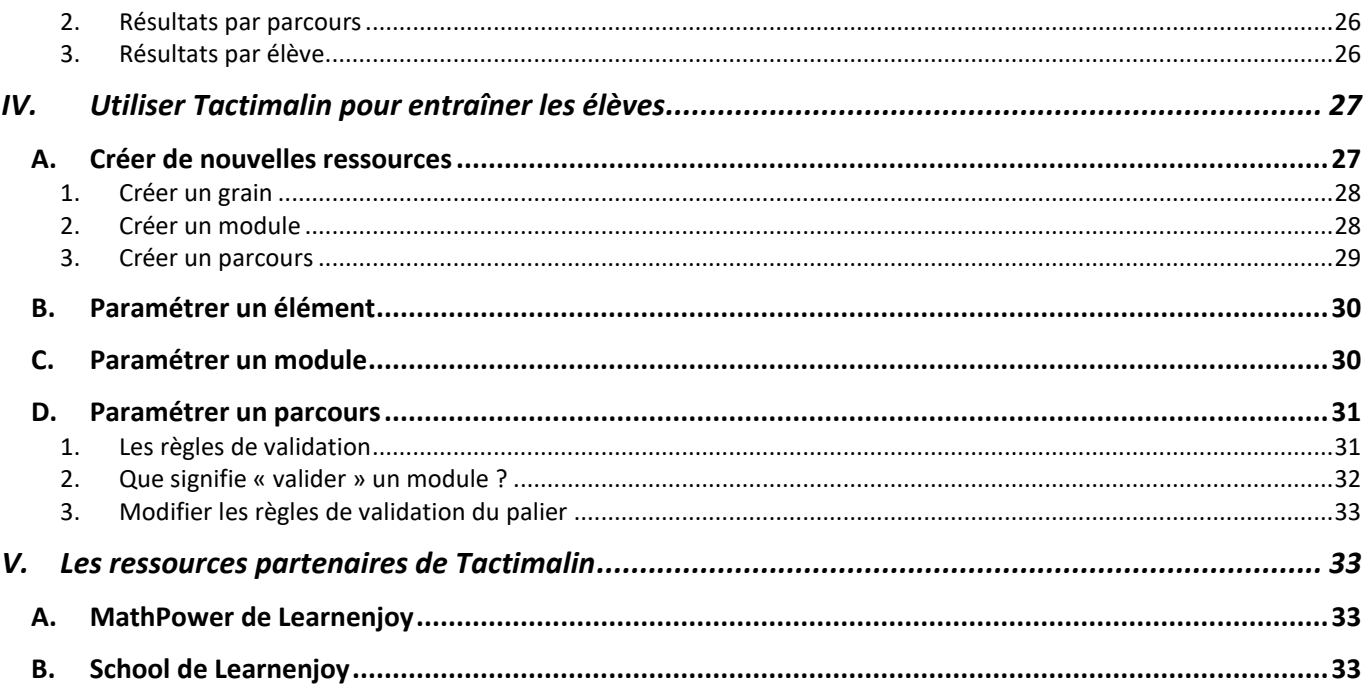

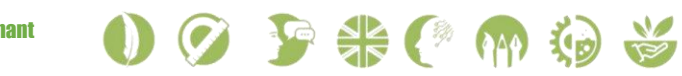

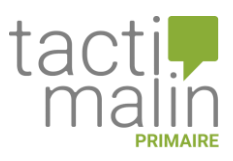

# <span id="page-2-0"></span>I. Interface générale

### <span id="page-2-1"></span>A. Organisation des ressources

Tactimalin est la combinaison de la plateforme d'apprentissage numérique Tactileo et d'une sélection de ressources pédagogiques Edumalin et de partenaires prêtes à l'emploi.

### <span id="page-2-2"></span>1. Des ressources granulaires

L'approche granulaire de la création et de la mise à disposition de contenus fait de Tactileo la plateforme d'apprentissage la plus agile du marché. Les contenus peuvent être ajoutés, supprimés, dupliqués, modifiés, réagencés.

Cette granularité s'exprime à plusieurs niveaux :

- Les grains peuvent être utilisés dans plusieurs éléments ;
- Les éléments peuvent être dupliqués ;
- Des parcours peuvent être agencés en mobilisant des modules existants.

Cette approche granulaire vous permet d'aller vite dans la création de nouveaux contenus, dans la réutilisation de contenus existants et de construire des parcours d'apprentissage qui sont le plus en phase avec vos objectifs pédagogiques.

### <span id="page-2-3"></span>2. Le grain

Le grain est la plus petite unité de contenu indivisible dans le modèle de ressources Tactileo. Il peut s'agir par exemple d'un texte, d'une illustration, d'une vidéo, d'un objet 3D, d'un son etc. Leur indexation vous permet de les retrouver rapidement au travers de mots-clés.

### <span id="page-2-4"></span>3. L'élément

L'élément correspond à une page écran et peut être de deux types :

- Élément évalué ;
- Élément d'information.

Tous les éléments peuvent être édités grâce à l'outil auteur inclus dans la plateforme Tactileo.

### <span id="page-2-5"></span>4. Le module

Le module est constitué d'une succession d'éléments. Il est entièrement modifiable et paramétrable. Il est possible de définir notamment :

- Les règles de validation du module ;
- Des comportements selon les résultats obtenus à chaque élément ;
- Des feedbacks personnalisés ;
- Le fait de pouvoir réaliser le module plusieurs fois (entraînement) ou une seule fois (examen).

### <span id="page-2-6"></span>5. Le parcours

Le parcours est un regroupement de modules et de ressources granulaires au sein d'un ou plusieurs paliers, avec la possibilité de paramétrer des règles conditionnelles.

10 夕井( 仲 句 さ

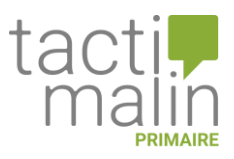

### <span id="page-3-0"></span>6. La collection

La collection désigne un ensemble de contenus qui réunit des grains, des modules et des parcours. Elle est structurée selon une discipline, un niveau d'enseignement et des thématiques en respectant une cohérence pédagogique, graphique et éditoriale. Les contenus rassemblés au sein d'une collection peuvent être dupliqués et édités pour être réagencés et adaptés ou pour créer de nouveaux contenus.

### <span id="page-3-1"></span>B. Menu principal et actions possibles

#### <span id="page-3-2"></span>1. Page d'accueil

Lorsque vous vous connectez à Tactimalin en tant qu'enseignant, vous arrivez sur la page d'accueil de la plateforme. Vous pouvez parcourir les ressources mises à disposition ou en chercher via le moteur de recherche avancé.

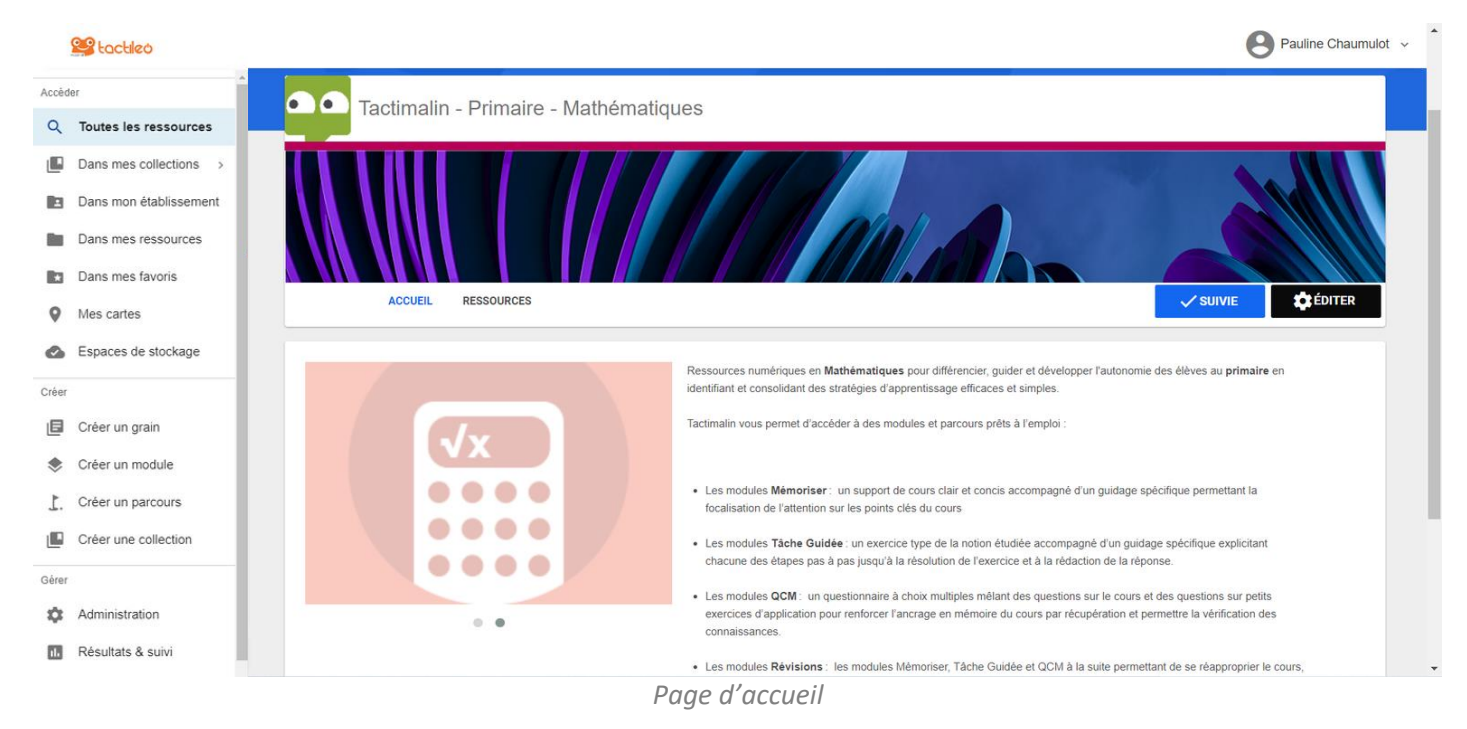

### <span id="page-3-3"></span>2. Menu de gauche

Le **menu sur la gauche** vous permet de naviguer au sein de la plateforme. Il est composé de 4 grandes parties :

- **1. Accéder :** cette section vous permet d'accéder aux différentes ressources :
- **Dans mes collections** : les ressources de la collection Tactimalin Primaire ;
- **Dans mon établissement** : les ressources partagées par vos collègues d'établissement et celles que vous partagez également avec votre établissement ;
- **Dans mes ressources** : les ressources que vous avez créées et/ou dupliquées puis personnalisées ;
- **Dans mes favoris** : vos ressources préférées ou celles que vous souhaitez retrouver plus rapidement. Pour ajouter une ressource à vos favoris, il suffit de cliquer sur l'étoile présente sur la vignette de chaque ressource.
- **2. Créer** : cette section vous permet d'accéder aux fonctionnalités de création de ressources. En fonction de vos besoins, vous pouvez créer un grain, un module ou un parcours complet.
- **3. Gérer** : cette section vous donne accès à l'administration de votre compte Tactimalin. Vous pouvez gérer vos classes et vos groupes d'élèves depuis cet espace. C'est également à cet endroit que vous pouvez consulter et suivre les résultats de vos élèves.

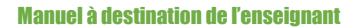

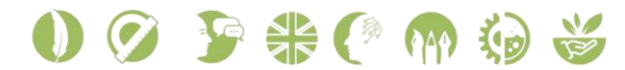

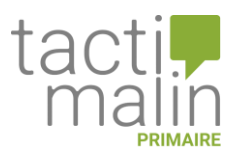

**4. Aide :** depuis cette section vous pouvez **[accéder au support et aux tutoriels](https://support.tactileo.com/)**.

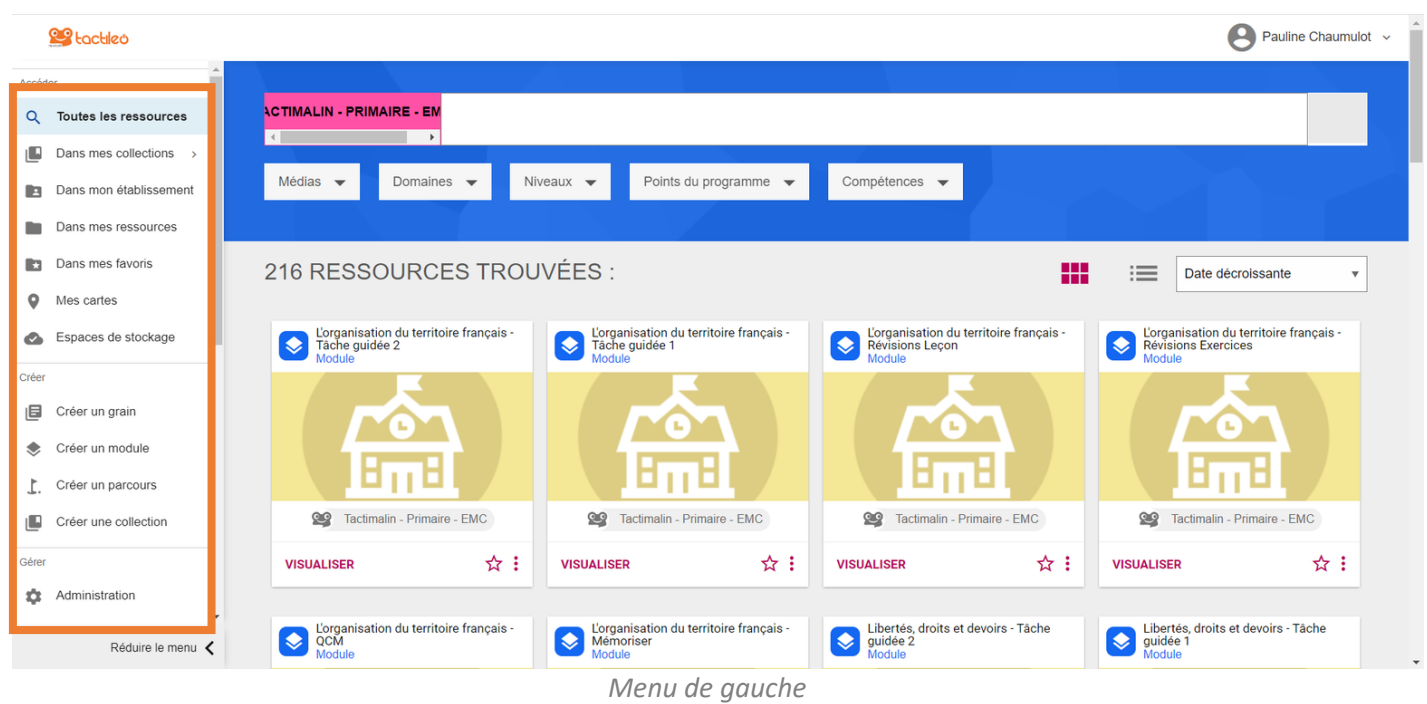

### <span id="page-4-0"></span>C. Se connecter

### Comment accéder à Tactimalin ?

#### <span id="page-4-2"></span><span id="page-4-1"></span>Votre établissement est raccordé au Gestionnaire d'accès aux ressources numériques (GAR)

Tactimalin est disponible **via votre environnement numérique de travail (ENT), si votre établissement utilise le médiacentre**, permettant d'accéder à l'ensemble des solutions sécurisés et centralisés via le GAR (solution proposée par le ministère de l'Éducation nationale). Pensez à demander le raccordement à votre référent numérique.

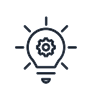

Consultez ces pages si vous voulez e[n savoir plus sur le GAR et la protection de la vie privée](https://gar.education.fr/) ou si vous souhaitez vérifier si votre établissement [est raccordé à un ENT proposant un médiacentre.](https://gar.education.fr/etablissements-et-ecoles/connaitre-les-etablissements-et-ecoles-deployes/)

Après avoir sélectionné Tactimalin pour la première fois dans le médiacentre de votre ENT**, votre compte sera créé automatiquement**. La création des comptes pour vos élèves se fera de la même manière.

Vous pourrez de cette façon utiliser Tactimalin pour découvrir adapter, diffuser et suivre des activités et les proposer à vos élèves.

Si vous voulez **retrouver vos identifiants**, veuillez accéder à votre compte en cliquant sur votre nom en haut à gauche, puis "**Mon compte**". Cet identifiant pourra vous être utile lors d'échange avec l'assistance.

### <span id="page-4-3"></span>Votre établissement n'est pas raccordé au GAR

Dans le cas où **votre établissement n'est pas raccordé au GAR via un ENT**, vous pouvez accéder à Tactimalin depuis l'adresse correspondant à votre niveau d'enseignement :

- <https://primaire.fondamentaux.tactimalin.learning-connect.com/>
- <https://primaire.tactimalin.learning-connect.com/>
- **Laissez-vous ensuite guider** pour créer votre compte dans le respect du RGPD et accéder ensuite à la solution Tactimalin.

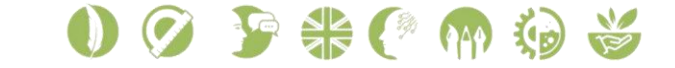

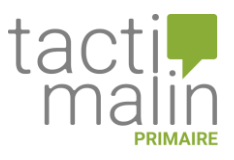

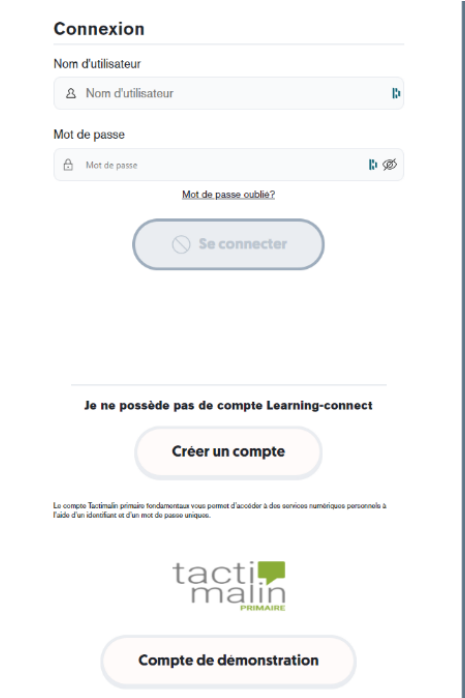

Pour créer votre compte, un ensemble d'informations vous sont demandées : **Informations obligatoires :** 

- Nom d'utilisateur
- Mot de passe de 8 caractères minimum comprenant une majuscule et un caractère spécial
- Confirmation du mot de passe
- Validation des conditions d'utilisation des ressources personnelles

**Informations non obligatoires :** Nom, Prénom, E-mail

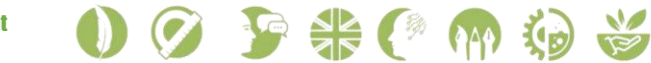

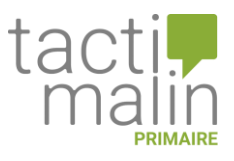

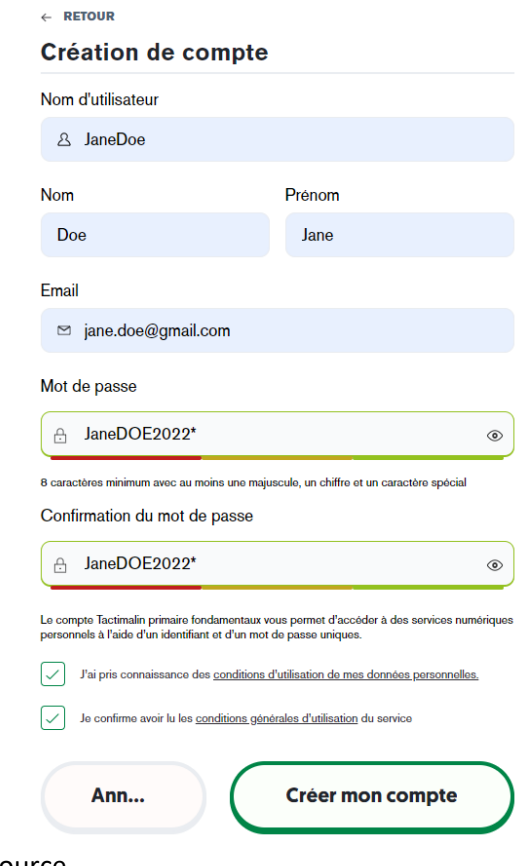

Rattachez l'établissement de ressource

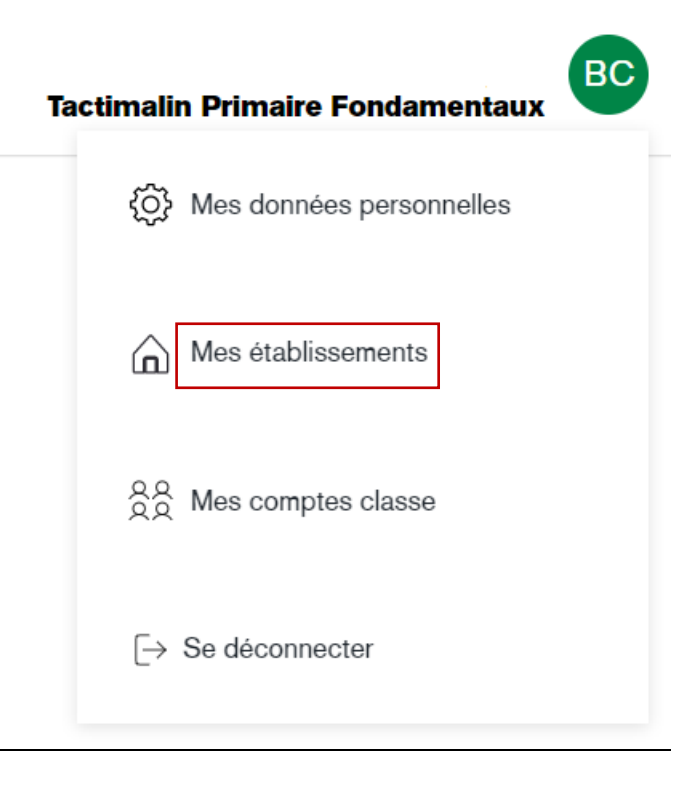

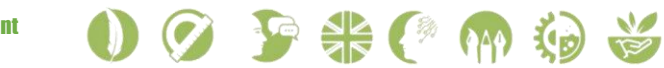

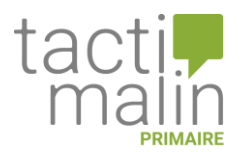

# Vos paramètres

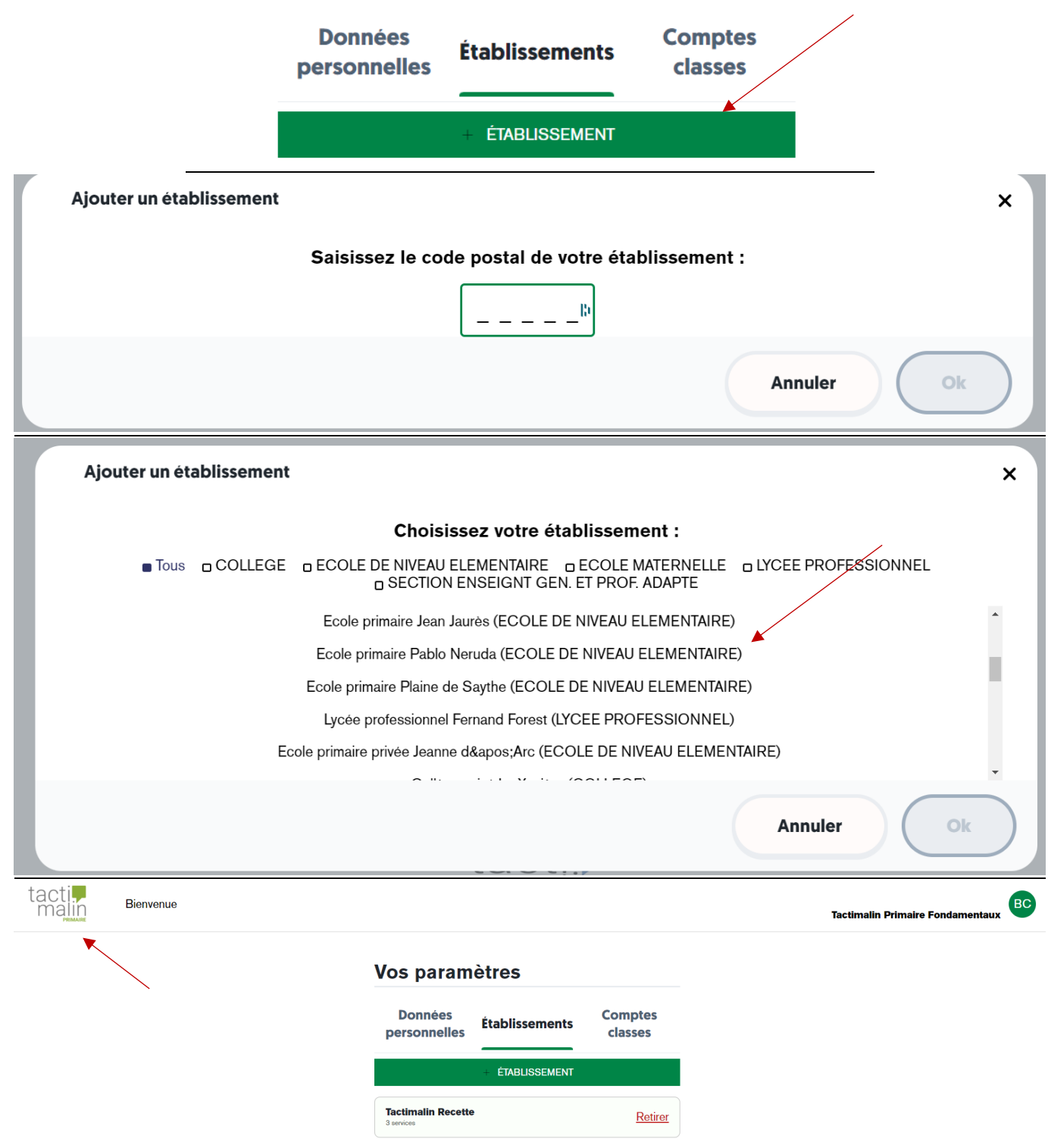

00 了朱C 师负岁

Pour revenir à la liste des services, cliquez sur le logo Tactimalin.

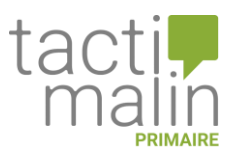

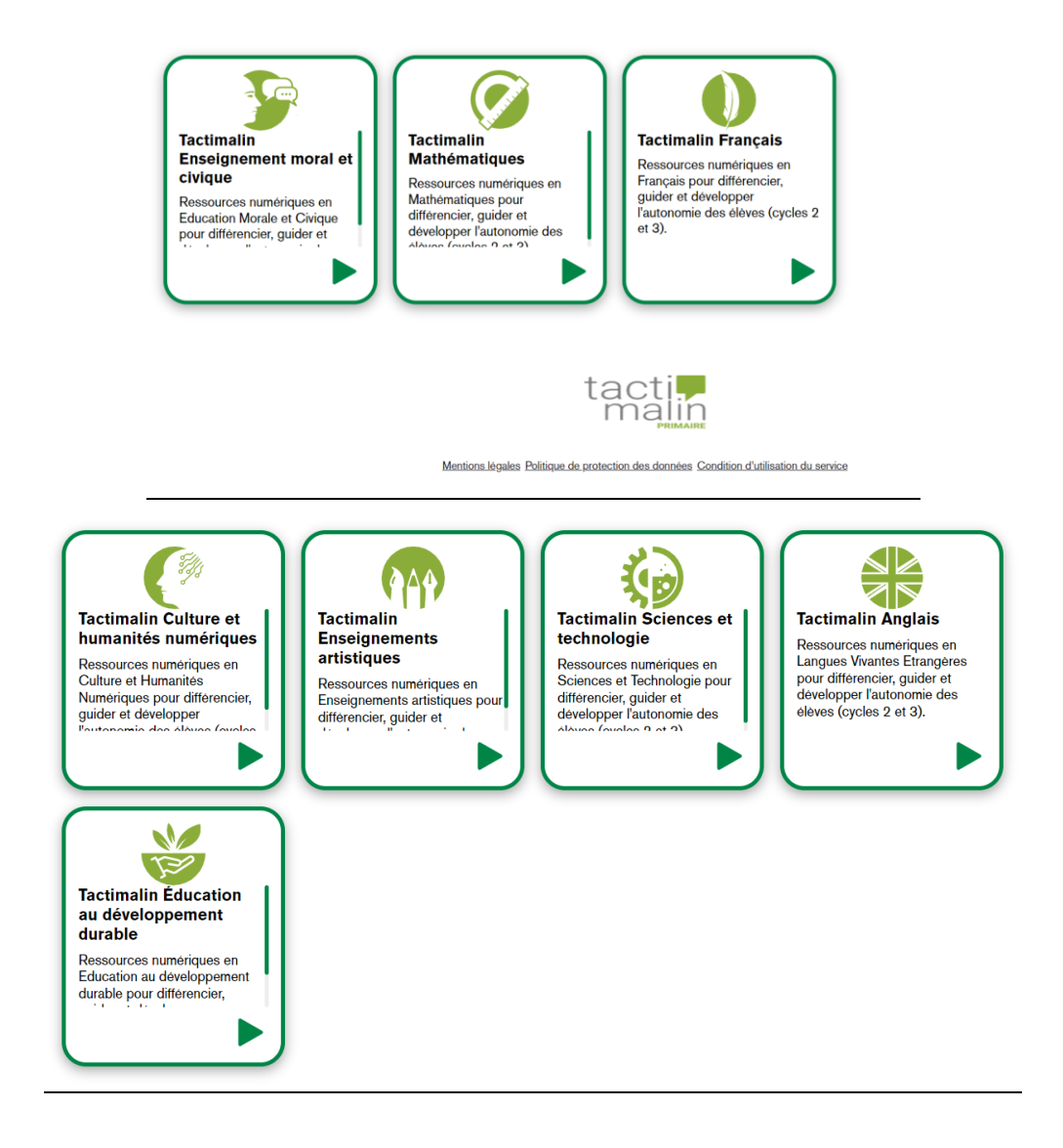

# <span id="page-8-0"></span>II. La démarche pédagogique de Tactimalin

Les ressources Edumalin sont dédiées à **l'apprendre à apprendre** et centrées sur le **temps de travail autonome des élèves**. Ces ressources aident les élèves à acquérir des **stratégies d'apprentissage efficaces** basées sur les dernières recherches en **psychologie cognitives** et en **sciences de l'apprentissage** et les grands principes de **l'enseignement explicite**.

L'ensemble de ces ressources sont construites selon la philosophie Edumalin : **Expliciter – Guider - Suivre.** 

### <span id="page-8-1"></span>A. Expliciter

D'abord il s'agit **d'expliciter** le travail à faire aux élèves en précisant les buts et finalités des tâches d'apprentissage. Les élèves savent ce qu'ils doivent mémoriser et maîtriser de façon tangible.

Les ressources sont toutes construites avec la même architecture : le **Quoi** est systématiquement combiné au **Comment**. Le Quoi représente l'activité, le travail demandé à un élève (comme une leçon à mémoriser, une tâche complexe à résoudre, ou une étude de document à effectuer). Le Comment est l'ensemble des étapes à effectuer (entre 7 et 15 étapes) pour réaliser entièrement le travail demandé : il s'agit ici d'expliciter très concrètement la démarche attendue pour chaque activité, de sorte que les élèves puissent l'identifier, s'entraîner à l'exécuter, et l'automatiser.

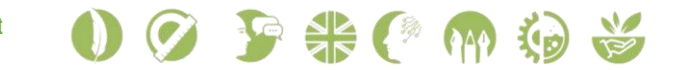

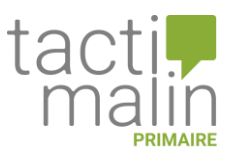

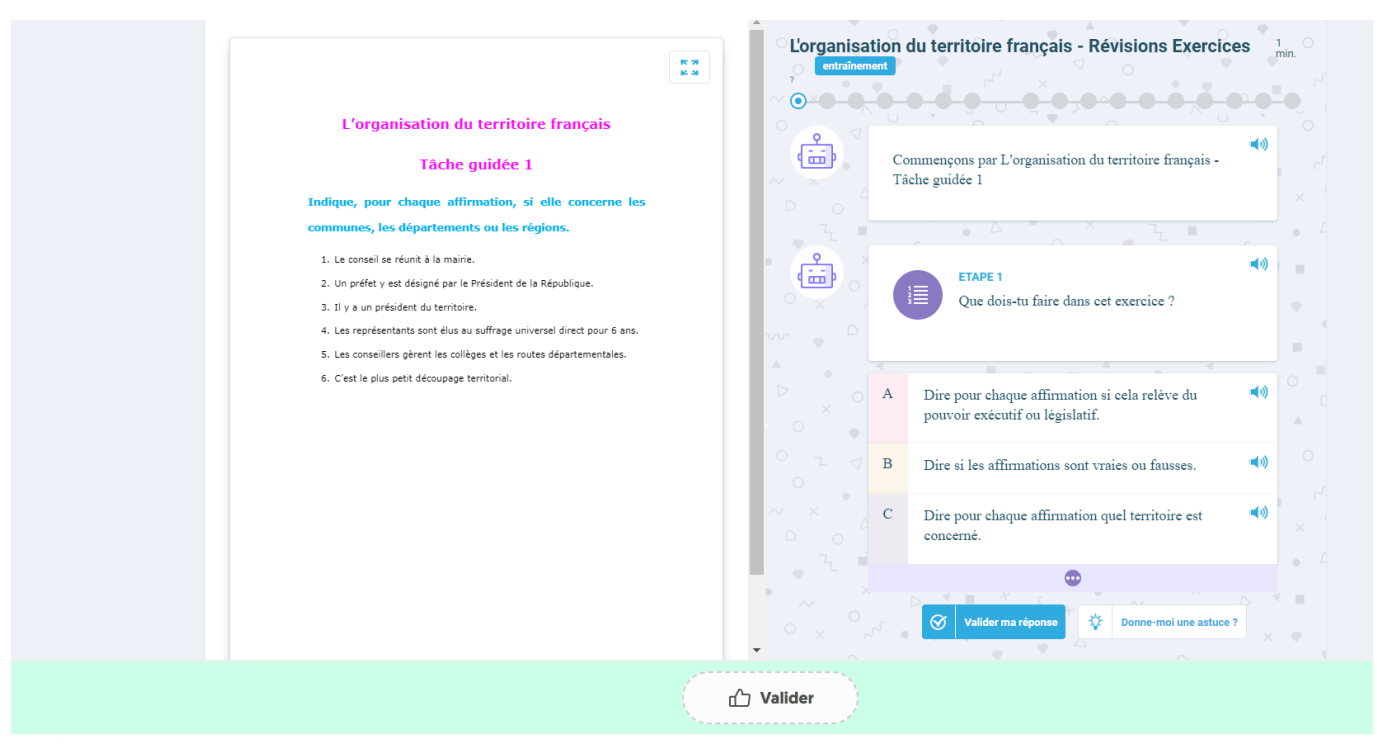

tacti<mark>.</mark> Tactimalin - Primaire - EMCL'organisation du territoire français - Révisions Exercices

*Tâche guidée*

### <span id="page-9-0"></span>B. Guider

Le deuxième axe de la philosophie des ressources Edumalin est le **guidage** des élèves. Le travail étant explicité, étape par étape, l'élève a la possibilité **d'aller à son rythme**, de prendre conscience de ses **erreurs sans que cela soit bloquant** pour la poursuite du travail, de demander des astuces quand il en a besoin. L'élève est en **autonomie** tout en étant véritablement pris par la main.

Le guidage des élèves est matérialisé par notre Chatbot **AIKO**, qui les accompagne tout au long de son activité sur nos ressources. En effet, Aiko envoie à l'élève, à chaque étape, un retour immédiat sur sa réponse avec la correction. Ces retours sont fondamentaux pour permettre à l'élève d'identifier les connaissances qui sont acquises et celles qui ne le sont pas totalement, afin d'éviter le risque d'illusion de maîtrise et de stabiliser à terme des procédures automatiques d'apprentissage. De plus, ces retours réguliers et les plus adaptés possibles permettent, dans une certaine mesure, d'entretenir la motivation et l'engagement des élèves.

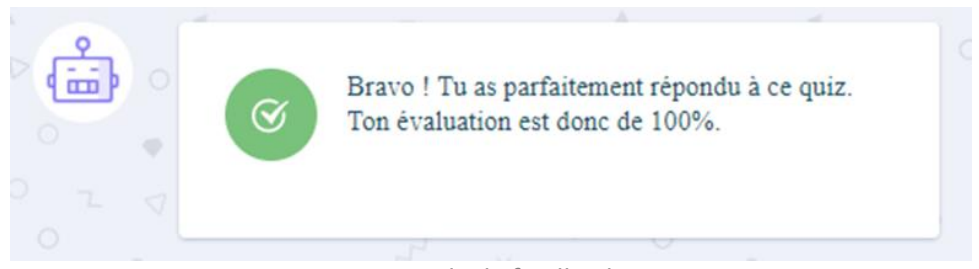

*Exemple de feedback*

Par ailleurs à chaque étape d'un module, l'élève a la possibilité de demander une **astuce** à Aiko pour l'aider à répondre. Cette astuce permet à de nombreux élèves de réussir à répondre tout de même et **d'éviter** le **sentiment d'échec**, qui est un frein pour l'apprentissage. Elle leur permet également de se sentir acteurs de leur apprentissage, en dosant eux-mêmes et à chaque étape le niveau de guidage dont ils ont besoin.

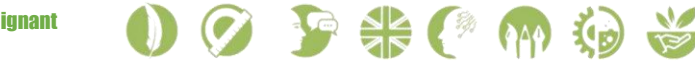

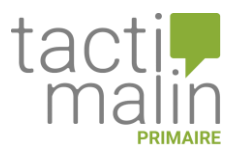

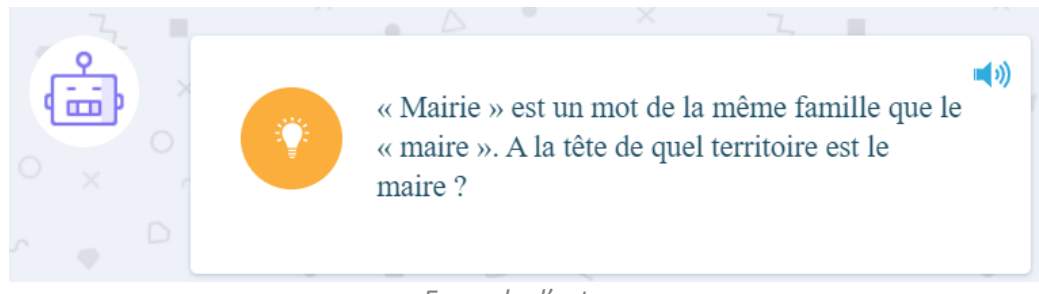

*Exemple d'astuce*

### <span id="page-10-0"></span>C. Suivre

L'une des spécificités de nos ressources réside également dans la **visualisation des données d'apprentissage** en temps **réel** aux échelles **macro et micro, générées automatiquement.** Cette visualisation simple, intuitive, et détaillée des résultats au sein d'un module permet de combler le point aveugle du professeur entre deux cours. Il peut ainsi obtenir des réponses aux questions suivantes : combien de temps un élève, une classe passe sur ses devoirs ? Quel est le taux de rendu des devoirs ? Les élèves ont-ils plus ou moins bien réussi le travail ? A quel endroit, exactement, les élèves ont-ils rencontré des difficultés dans le raisonnement ?

L'explicitation de chacune des étapes de raisonnement permet à l'enseignant de se rendre compte de l'endroit où se situe précisément la difficulté de l'élève ou du groupe : est-ce sur la compréhension de la tâche à effectuer ? Estce sur la mauvaise mémorisation d'une notion de la leçon ? Est-ce simplement une erreur d'étourderie au moment de rédiger la phrase réponse ?

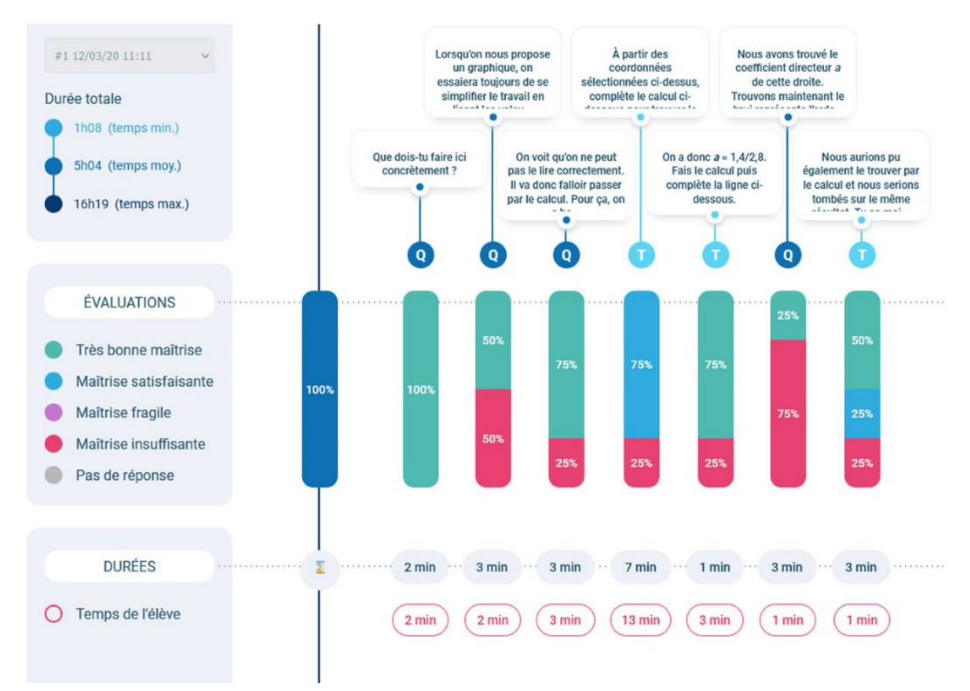

*Page de suivi des résultats pour un groupe*

D'un point de vue micro, l'enseignant peut apporter des clés de guidage pour remettre l'élève sur le bon chemin, en explicitant à nouveau les objectifs ou en reformulant certaines connaissances qui posent problème. L'enjeu est bien de **piloter** la séquence en cours en **identifiant** le plus précisément possible le delta, la différence entre ce qui doit être appris (le curriculum formel) et ce qui est réellement appris (le curriculum réel).

Travailler sur la réduction du delta entre ces 2 curriculums est une des possibilités majeures offerte par Edumalin. En effet, identifier l'endroit précis d'une difficulté voire d'un blocage, permet de comprendre très précisément les étapes du raisonnement ou les concepts que l'élève ne maîtrise pas. Cela donne à l'enseignant une information

 $\circ$   $\circ$   $\circ$   $\circ$   $\circ$   $\circ$ 

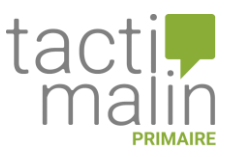

d'une très grande qualité et propice à identifier et lever des blocages qu'une modalité ou outil d'évaluation plus classique (notamment types statistiques de réussite) n'aurait pas permis de faire émerger.

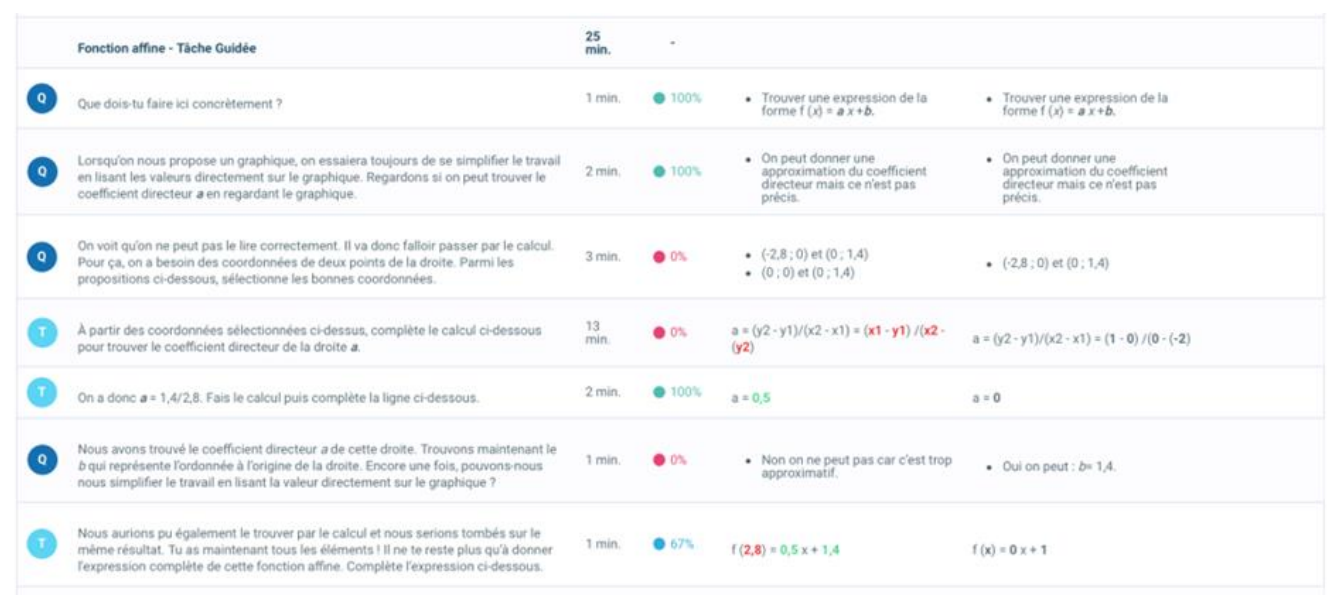

*Page de suivi des résultats pour un élève*

## <span id="page-11-0"></span>III. Utiliser Tactimalin pour enseigner aux élèves

Les ressources présentes dans **Tactimalin Primaire - Enseigner en cycles 2 et 3 « les savoirs fondamentaux » sont conformes aux programmes scolaires** et permettent de différencier, guider et développer l'autonomie des élèves en identifiant et consolidant des stratégies d'apprentissage efficaces et simples.

Avec **Tactimalin Primaire - Enseigner en cycles 2 et 3 « Anglais, Humanités numériques, Enseignements artistiques, Sciences et technologie, Education au développement durable »**, vous retrouvez un éventail de ressources pour appliquer des compétences transversales à tous types de sujets : prendre connaissance d'un contenu, répondre à différentes typologies de consignes, mémoriser des notions de culture générale, se tester sur des savoir-faire…

### <span id="page-11-1"></span>A. Les ressources à disposition

Avec Tactimalin Primaire - Enseigner en cycles 2 et 3 « les savoirs fondamentaux », vous retrouvez un éventail de ressources très large pour consolider tous les fondamentaux de l'école primaire et construire des bases solides pour la poursuite de la scolarité au collège en Français, Mathématiques et Enseignement moral et civique.

#### <span id="page-11-2"></span>1. Français

Pour chaque chapitre au programme en CE2, CM1 et CM2 en Français :

- Un module Mémoriser, pour guider l'élève dans sa compréhension et sa mémorisation de la leçon.
- Deux modules Tâche guidée, pour entériner progressivement les démarches de résolution attendues.

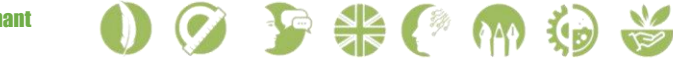

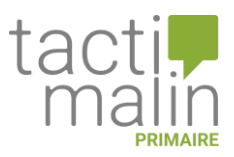

- Des modules d'exercices progressifs, pour automatiser les réflexes récemment acquis, sur des cas de plus en plus complexes. Ces exercices sont de moins en moins guidés, pour « enlever progressivement les petites roues » aux élèves et les laisser « pédaler » tranquillement seuls, pour construire leur autonomie et augmenter leur niveau de maîtrise à un rythme adapté.
- Un module QCM, pour se tester rapidement sur des connaissances et des savoir-faire.

Et en plus :

- Des dizaines de modules pour réviser et maîtriser les fondamentaux de l'école primaire en Français et préparer la poursuite de la scolarité au collège.

### <span id="page-12-0"></span>2. Mathématiques

Pour chaque chapitre au programme en CE2, CM1 et CM2 en Mathématiques :

- Un module Mémoriser, pour guider l'élève dans sa compréhension et sa mémorisation de la leçon.
- Deux modules Tâche guidée, pour entériner progressivement les démarches de résolution attendues.
- Des modules d'exercices progressifs, pour automatiser les réflexes récemment acquis, sur des cas de plus en plus complexes. Ces exercices sont de moins en moins guidés, pour « enlever progressivement les petites roues » aux élèves et les laisser « pédaler » tranquillement seuls, pour construire leur autonomie et augmenter leur niveau de maîtrise à un rythme adapté.
- Un module QCM, pour se tester rapidement sur des connaissances et des savoir-faire.

Et en plus :

- Des dizaines de modules pour réviser et maîtriser les fondamentaux de l'école primaire en Mathématiques et préparer la poursuite de la scolarité au collège.

### <span id="page-12-1"></span>3. Enseignement moral et civique

Pour chaque chapitre au programme en CE2, CM1 et CM2 en Enseignement moral et civique :

- Un module Mémoriser, pour guider l'élève dans sa compréhension et sa mémorisation de la leçon.
- Deux modules Tâche Guidée, pour entériner progressivement les démarches de résolution attendues.
- Un module QCM, pour se tester rapidement sur des connaissances et des savoir-faire.

### <span id="page-12-2"></span>4. Science et technologie

Pour chaque chapitre correspondant à une notion en Sciences et technologie en CE2, CM1 et CM2 :

- Un module Mémoriser, pour guider l'élève dans sa compréhension et sa mémorisation de la leçon.
- Un module Tâche guidée, pour s'approprier progressivement les démarches de résolution attendues.
- Un module QCM, pour se tester rapidement sur des connaissances et des savoir-faire.

### <span id="page-12-3"></span>5. Anglais

Pour chaque chapitre correspondant à une notion en Anglais en CE2, CM1 et CM2 :

- Un module Mémoriser, pour guider l'élève dans sa compréhension et sa mémorisation de la leçon.
- Un module Tâche guidée, pour s'approprier progressivement les démarches de résolution attendues.
- Un module QCM, pour se tester rapidement sur des connaissances et des savoir-faire.

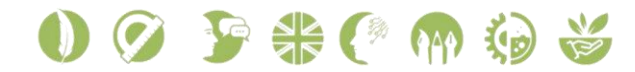

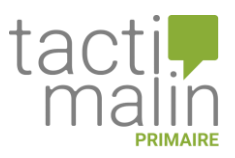

### <span id="page-13-0"></span>6. Culture et humanités numériques

Pour chaque chapitre correspondant à une notion en Humanités numériques en CE2, CM1 et CM2 :

- Un module Mémoriser, pour guider l'élève dans sa compréhension et sa mémorisation de la leçon.
- Un module Tâche guidée, pour s'approprier progressivement les démarches de résolution attendues.
- Un module QCM, pour se tester rapidement sur des connaissances et des savoir-faire.

#### <span id="page-13-1"></span>7. Enseignement artistique

Pour chaque chapitre correspondant à une notion en Enseignements artistiques en CE2, CM1 et CM2 :

- Un module Mémoriser, pour guider l'élève dans sa compréhension et sa mémorisation de la leçon.
- Un module Tâche guidée, pour s'approprier progressivement les démarches de résolution attendues.
- Un module QCM, pour se tester rapidement sur des connaissances et des savoir-faire.

#### <span id="page-13-2"></span>8. Education au développement durable

Pour chaque chapitre correspondant à une notion en Education au développement durable en CE2, CM1 et CM2 :

- Un module Mémoriser, pour guider l'élève dans sa compréhension et sa mémorisation de la leçon.
- Un module Tâche guidée, pour s'approprier progressivement les démarches de résolution attendues.
- Un module QCM, pour se tester rapidement sur des connaissances et des savoir-faire.

### <span id="page-13-3"></span>B. Rechercher et sélectionner des ressources

#### <span id="page-13-4"></span>1. Trouver une ressource en utilisant les filtres

Pour affiner votre recherche, vous pouvez utiliser les différents filtres du moteur de recherche avancé. Effectuez une recherche par :

- **Granularités** : pour sélectionner les ressources par complexité, module, parcours ;
- **Médias** : pour sélectionner les ressources en fonction de la nature de la ressource (méthodologie, questionnaire, scénario pédagogique, cours, exercice etc.) ;
- **Domaines** : pour sélectionner les ressources par matière scolaire (français, mathématiques, EMC) ;
- **Niveaux** : pour sélectionner les ressources par niveau de classe ou par cycle ;
- **Points de programme** : pour sélectionner les ressources selon les notions du programme scolaire ;
- **Compétences** : pour sélectionner les ressources en fonction des compétences du socle commun ;

| <b>ACTIMALIN - PRIMAIRE - EM</b>                                  |                               |                   |                               |                                  |  |  |  |  |  |  |
|-------------------------------------------------------------------|-------------------------------|-------------------|-------------------------------|----------------------------------|--|--|--|--|--|--|
|                                                                   |                               |                   |                               |                                  |  |  |  |  |  |  |
| Granularités $\blacktriangleright$<br>Médias $\blacktriangledown$ | Domaines $\blacktriangledown$ | Niveaux $\bullet$ | Points du programme $\bullet$ | Compétences $\blacktriangledown$ |  |  |  |  |  |  |
|                                                                   |                               |                   |                               |                                  |  |  |  |  |  |  |

*Moteur de recherche et filtres*

〇〇 了米( 仲 句 岁

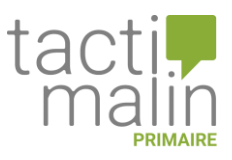

- (ම Les filtres s'appuient sur le référentiel ScolomFR, un vocabulaire normé qui harmonise les intitulés et explicite l'indexation des ressources scolaires en conformité avec les programmes du ministère de l'Éducation nationale.

### <span id="page-14-0"></span>2. Enregistrer une ressource dans mes favoris

Pour ajouter une ressource dans vos favoris, cliquez sur la petite étoile située sur la vignette d'une ressource. Si vous avez déjà au préalable cliqué sur la ressource, cliquez sur la mention « ajouter aux favoris ».

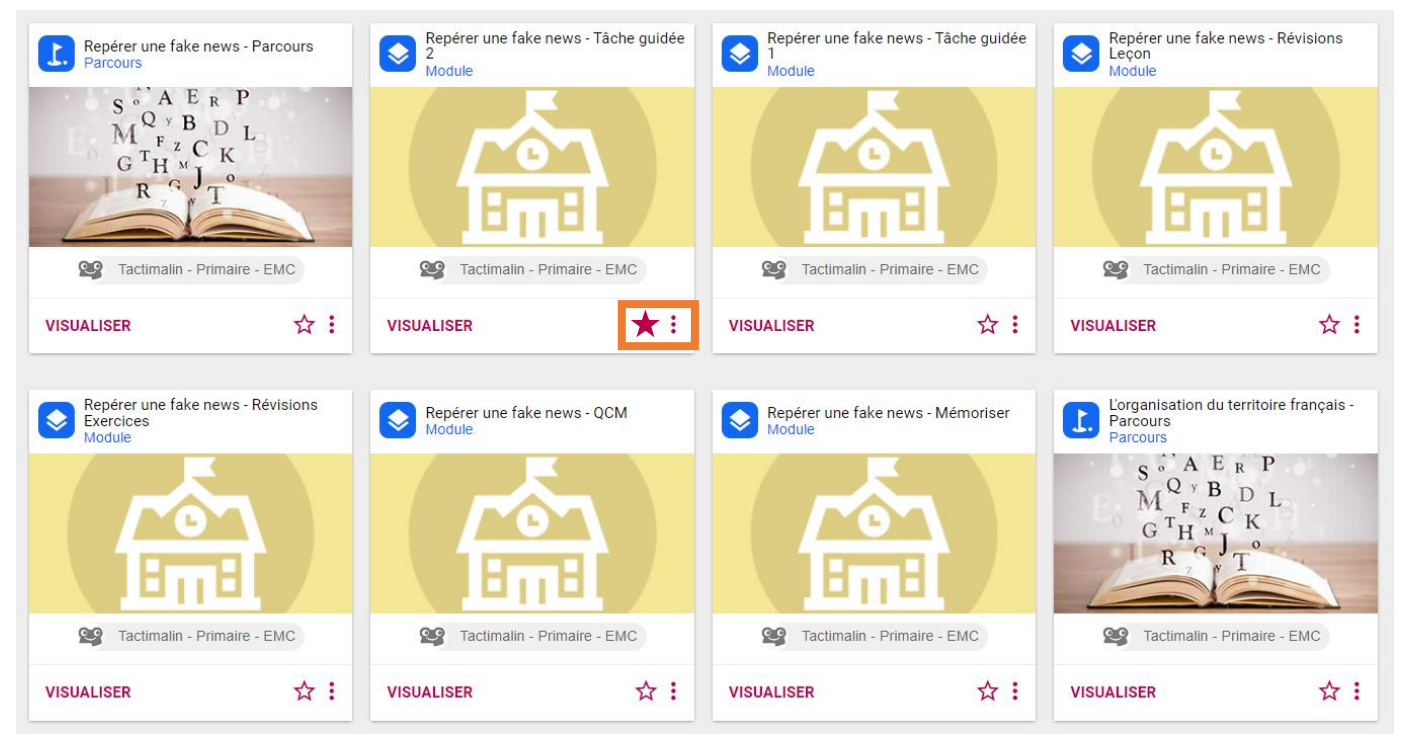

*Ajouter une ressource dans les favoris*

Vous pouvez retrouver vos favoris dans l'onglet « **Dans mes favoris** » du menu à gauche.

### <span id="page-14-1"></span>C. Modifier, adapter et personnaliser des ressources existantes

#### <span id="page-14-2"></span>1. Modifier une ressource

S'il est facile de créer de nouveaux contenus sur Tactileo, il est encore plus rapide de dupliquer des contenus existants et de les modifier !

Cela vous permettra notamment :

- D'utiliser des contenus de qualité conformes aux programmes officiels et qui constitueront une excellente base de travail ;
- D'éditer ces contenus et de conserver la mise en page sur laquelle vous avez travaillé.

Les modules proposés peuvent tous être dupliqués puis édités afin d'être modifiés. Vous pouvez ainsi supprimer ou ajouter des éléments, modifier les consignes, les textes, les feedbacks, les règles de validation, etc.

### <span id="page-14-3"></span>2. Dupliquer un module

Pour **personnaliser un module**, il faut commencer par le dupliquer. Le contenu du module se retrouve alors dans l'onglet « **Dans mes ressources** » et vous pouvez le modifier. La duplication du module permet de récupérer du contenu afin de l'adapter aux besoins spécifiques de vos élèves.

りつ ちおし いねら

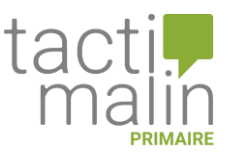

**Comment dupliquer un module** : affichez le module à dupliquer sur votre écran en passant par le moteur de recherche ou en naviguant dans les ressources si vous savez où il se situe.

Cliquez sur le pictogramme représentant 3 points superposés sur la vignette du module pour **déployer le menu déroulant** puis cliquer sur l'option « **Dupliquer** ».

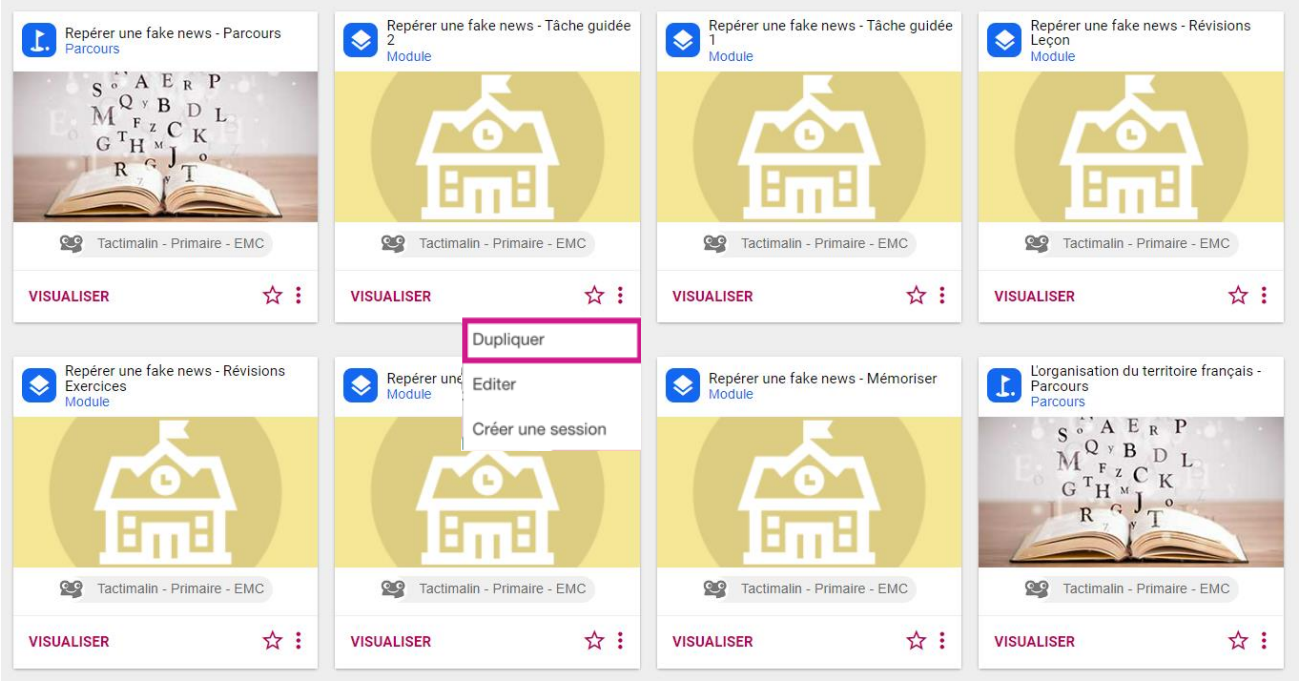

*Dupliquer un module*

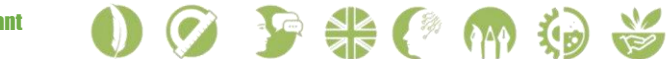

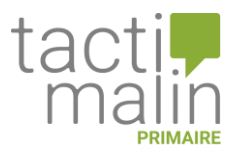

**III** OPTIONS DU MODULE

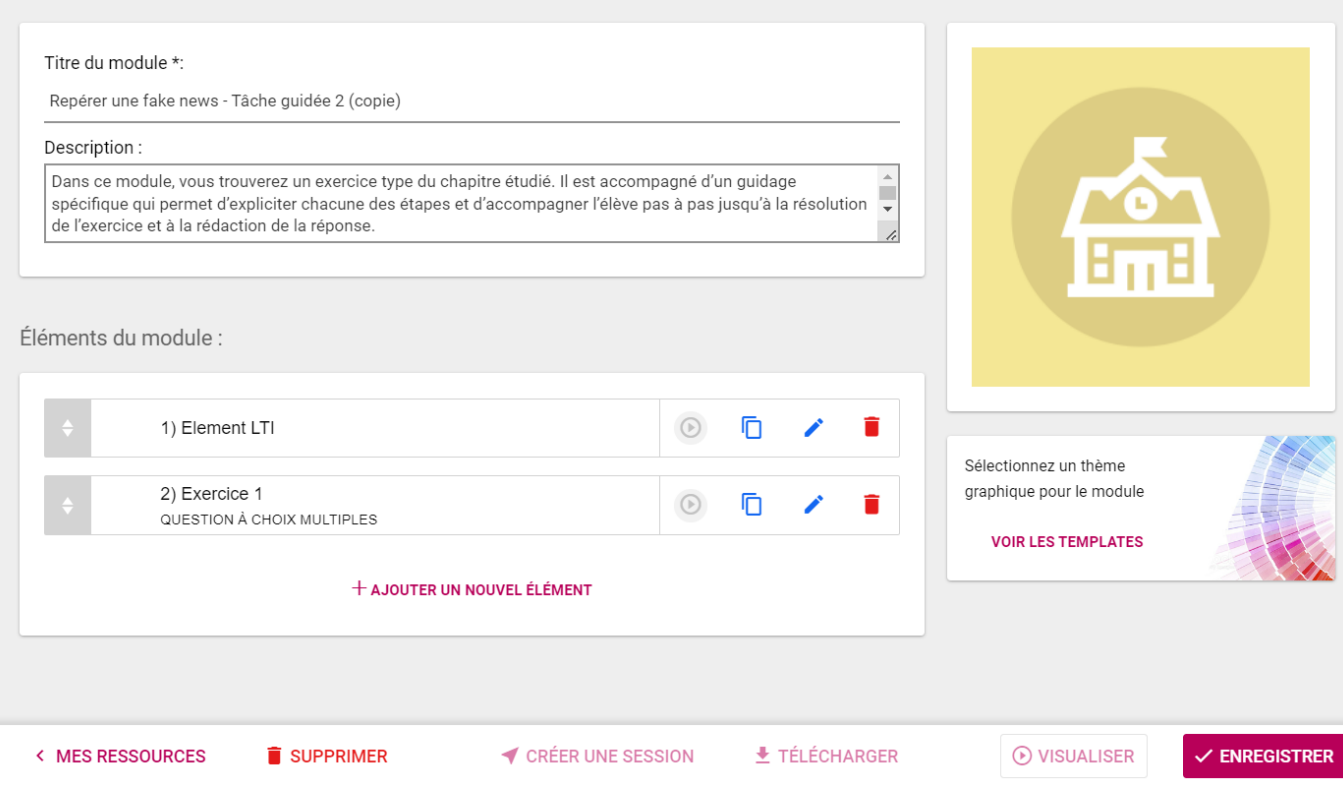

#### *Page d'édition du module dupliqué*

Le module s'ouvre alors en mode « **édition** » : le terme « copie » s'ajoute automatiquement dans le titre afin de pouvoir le différencier du module original mais vous pouvez le renommer à votre convenance avant de l'enregistrer.

#### <span id="page-16-0"></span>3. Personnaliser un module et enregistrer les modifications

Une fois le module dupliqué, vous avez accès à l'ensemble des fonctions de **mise à jour du module** pour le personnaliser **:** modification (titre, description, vignette, indexation, éléments), ajout ou suppression d'éléments, paramétrage du module, etc. Lorsque le module vous convient, cliquez sur « **Enregistrer** ».

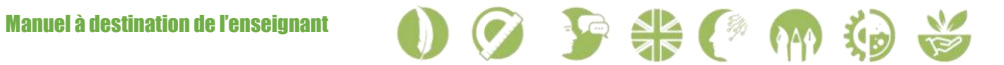

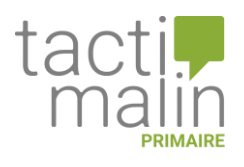

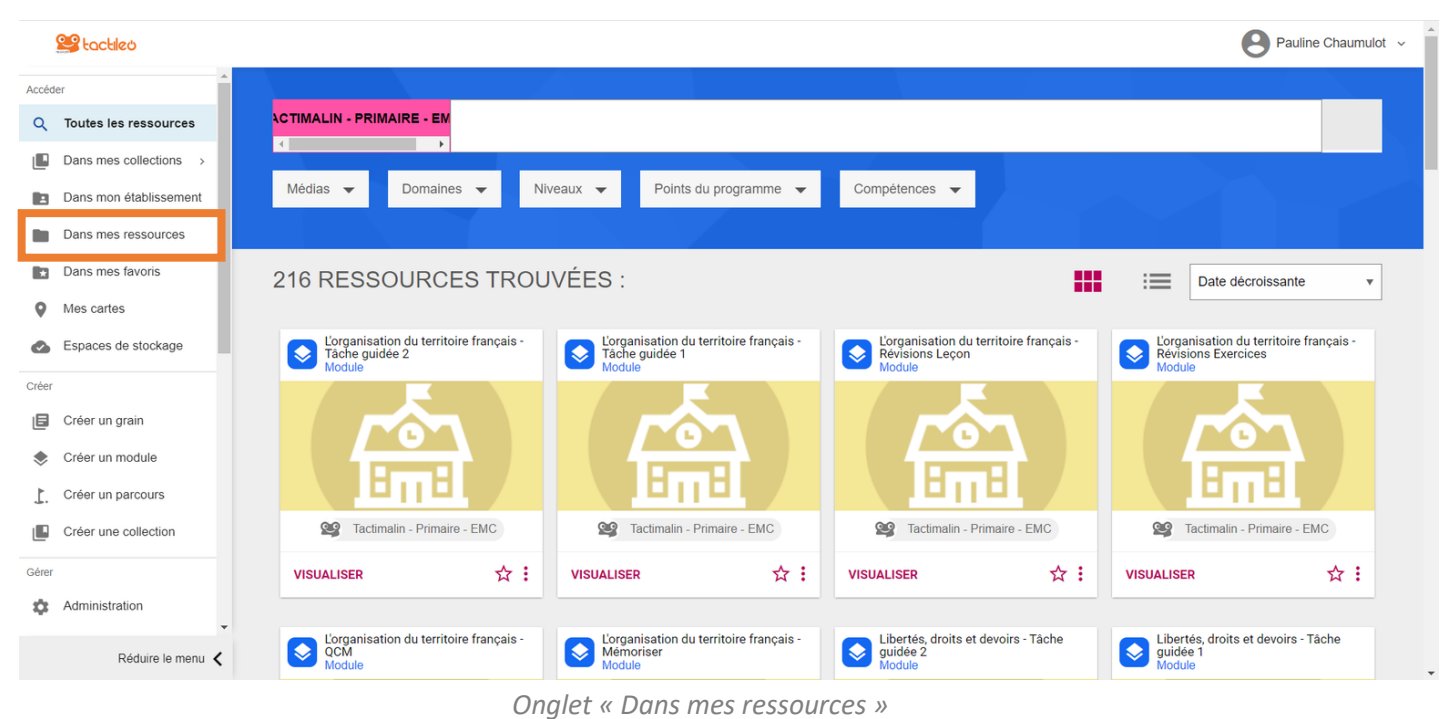

Le module est enregistré et se trouve maintenant dans l'onglet « **Dans mes ressources** » de la plateforme Tactileo.

### <span id="page-17-0"></span>4. Les différents types d'éléments

Vous avez à disposition une typologie variée d'éléments informatifs et d'exercices interactifs et autocorrectifs. Il existe 2 types d'éléments :

- Éléments d'information ;
- Éléments évalués.

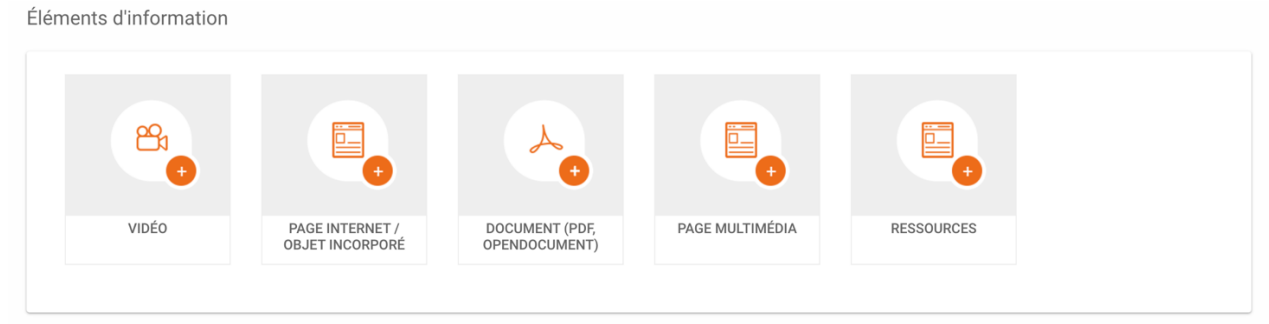

*Éléments d'information*

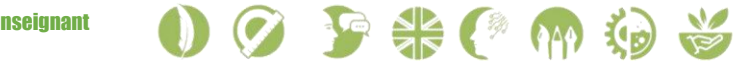

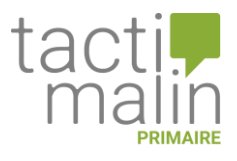

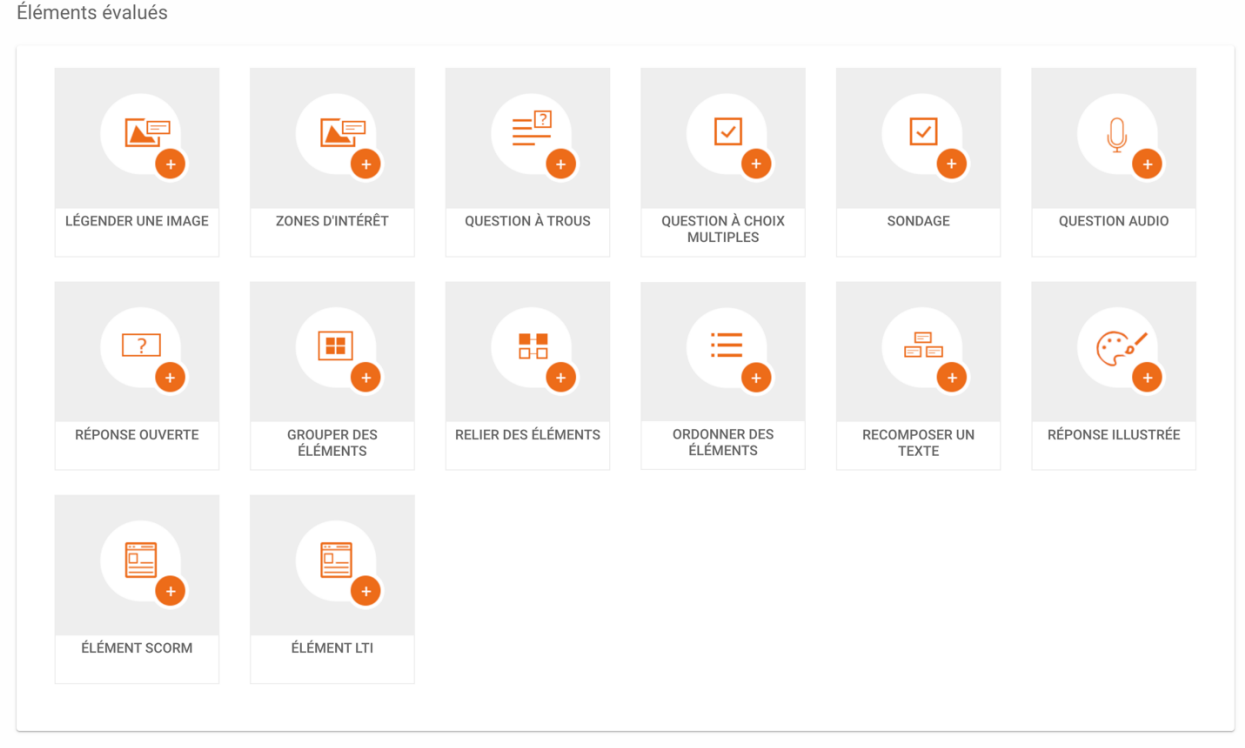

*Éléments évalués*

### <span id="page-18-0"></span>D. Partager et diffuser des ressources

### <span id="page-18-1"></span>1. Partager un module avec d'autres enseignants

Vous retrouvez les paramètres de partage dans le menu « **Options du modul**e » :

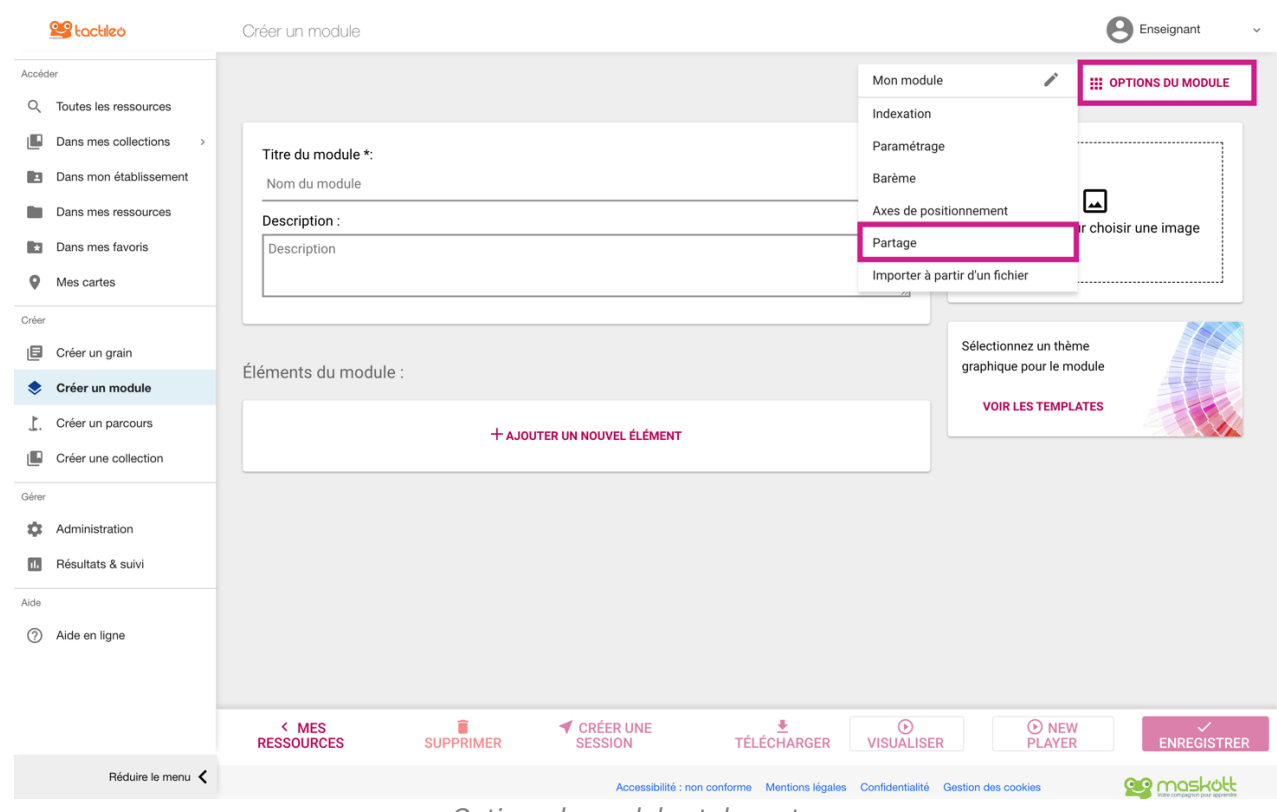

*Options du module et de partage*

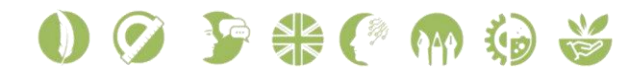

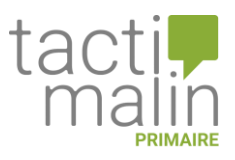

#### Vous accédez alors à plusieurs niveaux de partage :

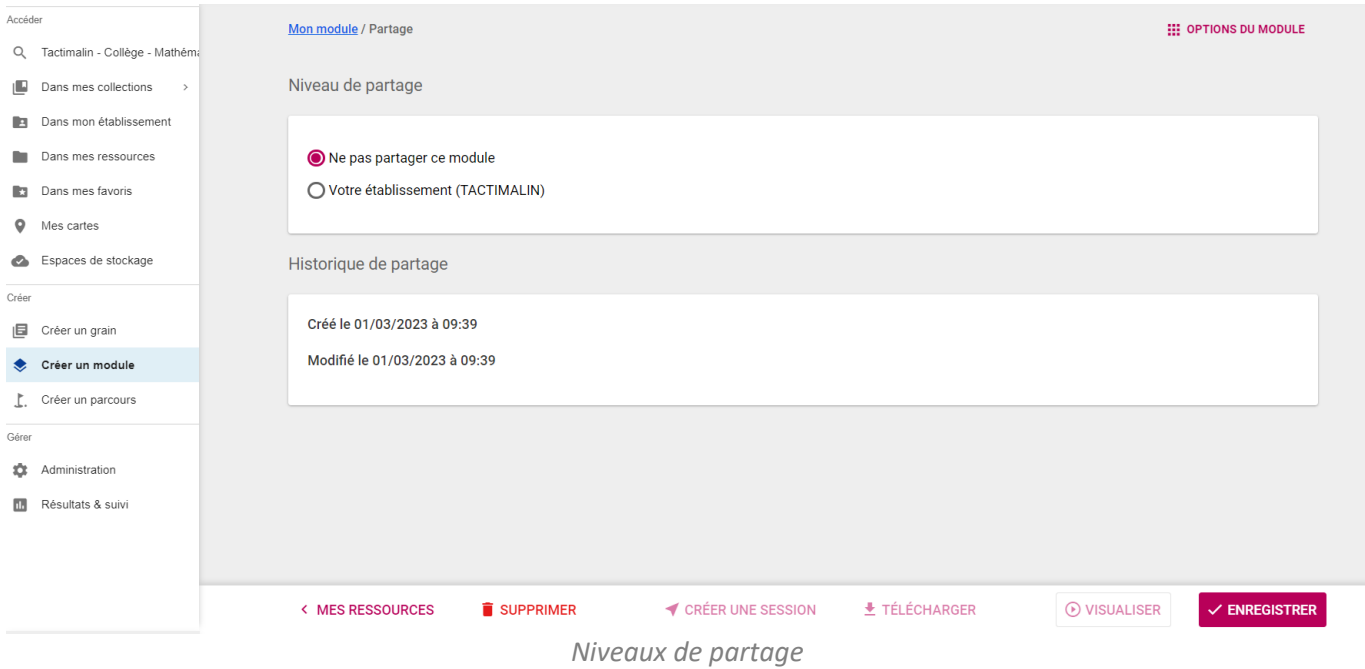

Par défaut, lors de la création ou de la duplication d'un module, le niveau de partage sélectionné est « **Ne pas partager ce module** ». Vous pouvez ainsi travailler sur votre module avant de le partager.

Lorsque vous sélectionnez le partage avec « **Votre établissement** », vous partagez la ressource avec tous les enseignants de votre établissement. Vous pouvez aussi partager votre ressource avec l'ensemble des utilisateurs de Tactileo en sélectionnant le niveau de partage « **Tout le monde** ». Notez que ce niveau de partage n'est toutefois pas disponible pour les ressources que vous dupliquez depuis une collection.

Vous pouvez enfin partagez la ressource avec un seul enseignant en renseignant son email dans la « **Liste de partage** ». Après avoir renseigné l'adresse email cliquez sur le « + » et pensez à enregistrer pour confirmer l'envoi de la ressource à la personne indiquée.

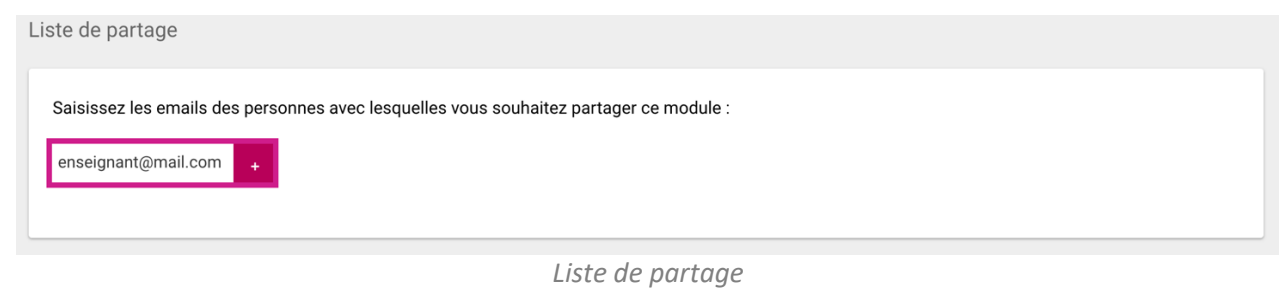

**Partager** un module et **diffuser** un module à vos élèves sont deux actions différentes.

#### <span id="page-19-0"></span>2. Diffuser des ressources à vos élèves

Pour diffuser vos modules à vos élèves, il faut **créer une session**. Les sessions peuvent être **ouvertes** ou **privées**. Une session ouverte permet un accès anonyme, une session privée demande à l'élève de s'identifier. Vous retrouverez l'identification des sessions privées dans l'historique des résultats de vos élèves.

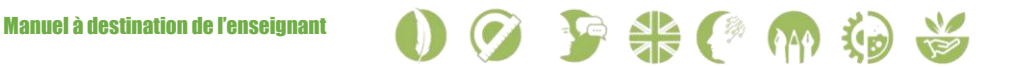

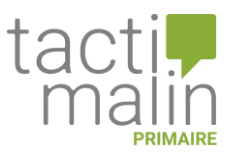

#### 1. Créer une session

#### Sélectionnez un module, puis cliquez sur « **Créer une session** » :

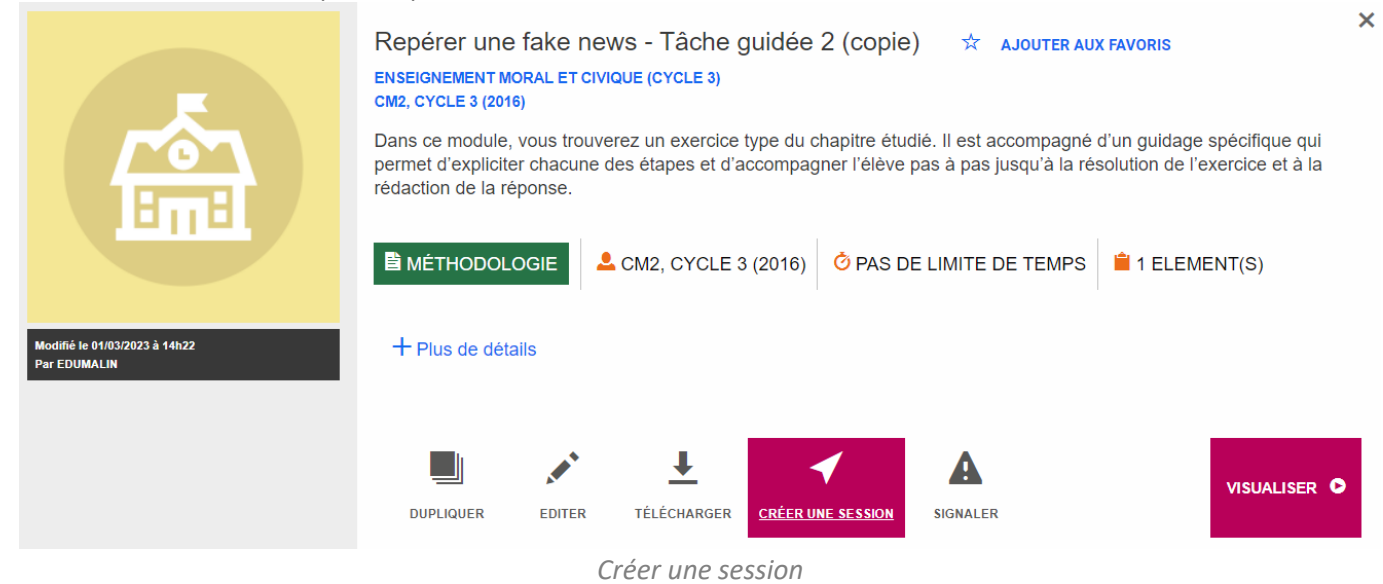

#### Les paramètres de la session s'ouvrent :

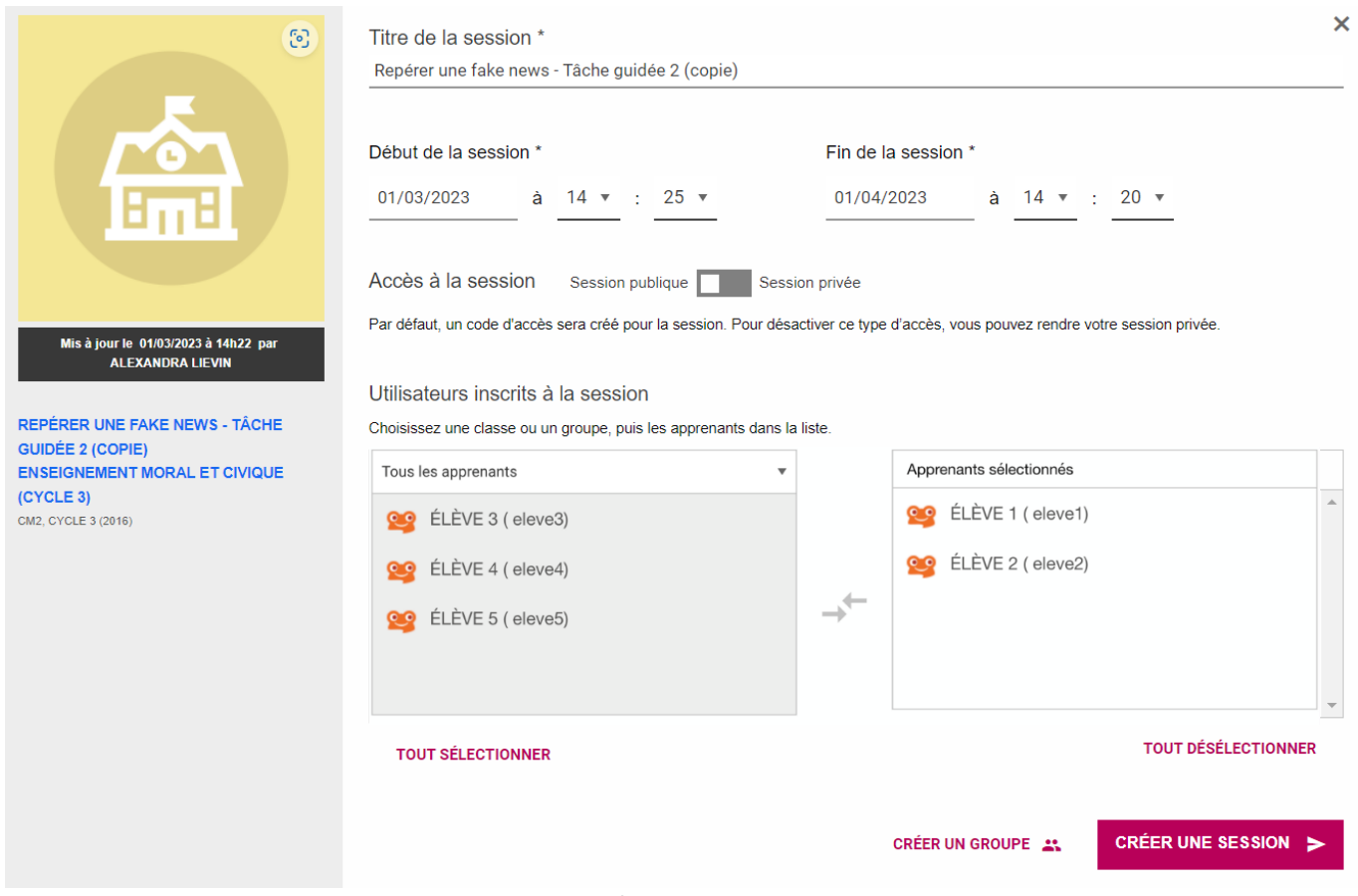

*Paramètres de la session*

Cette fenêtre vous permet de :

- Nommer la session dans le champ « **Titre de la session** » ;
- Limiter le temps d'accès à la session avec les champs « **Début de la session** » et « **Fin de la session** » ;

0 9 半 0 冊 19 岁

• Choisir le type de session, ouverte ou privée avec le bouton « **Accès à la session** ».

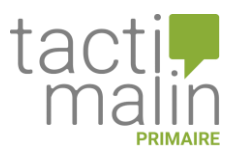

#### 2. Session ouverte, hors GAR uniquement

Les possibilités de diffusion de la session dépendent directement du choix du type de session :

- La session privée permet l'attribution à un compte élève mais pas l'accès anonyme de la session ouverte ;
- La session ouverte autorise un accès anonyme par un pseudo en s'appuyant sur une adresse de diffusion publique.

Vous pouvez diffuser en session ouverte pour disposer d'un accès libre à votre formation et préserver l'anonymat de vos élèves. Pour finaliser la création d'une session ouverte il n'y a plus rien à faire, vous n'avez plus qu'à cliquer sur le bouton « **Créer une session** ».

Vous accédez sur la page suivante à un récapitulatif de la session que vous venez de créer et aux informations de partage : depuis le récapitulatif vous retrouvez directement le code de la session et en cliquant sur « **Accéder à cette session** » vous retrouvez le lien d'accès vers la session ainsi que la possibilité d'envoyer la session par email.

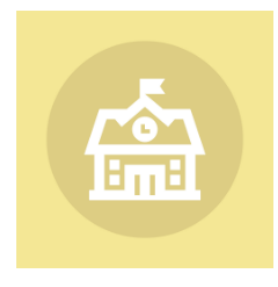

Repérer une fake news - Tâche guidée 2 (copie) enseignement moral et civique (cycle 3)

Date de début : 01/03/2023 à 14h25 Date de fin: 01/04/2023 à 14h20 Mis à jour : il y a quelques secondes

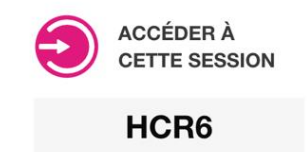

#### *Récapitulatif et code de la session*

En session ouverte, vous pouvez donc diffuser le module de différentes manières :

- En communiquant le code de la session : vos élèves se connectent alors à Tactileo depuis <https://edu.tactileo.fr/go> et renseignent le code de la session ainsi qu'un pseudonyme ;
- En communiquant le lien d'accès vers la session : vos élèves accèdent alors directement à la session et renseignent un pseudonyme ;
- En envoyant l'accès vers la session par email en cliquant sur « Envoyer par email » : vos élèves accèdent directement à la session et renseignent un pseudonyme.

En session ouverte, vous pouvez partager instantanément des activités aussi bien à des élèves authentifiés qu'à des élèves ne disposant pas de compte utilisateur. La session étant anonyme, l'enseignant n'aura accès qu'aux résultats par pseudonyme pour chaque session et élève. Le nombre maximum d'élèves par session est limité à 200 utilisateurs.

#### 3. Session privée

Diffuser en session privée vous permet de suivre nominativement les résultats et de sécuriser vos contenus. Pour finaliser la création d'une session privée : vérifiez que le bouton « Accès à la session » soit positionné sur « **Session privée** » puis sélectionnez les élèves destinataires. Il est possible de sélectionner des élèves, des groupes ou des classes entières.

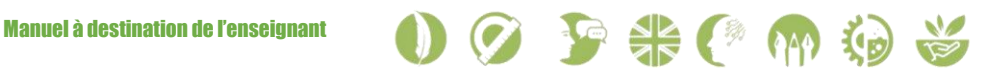

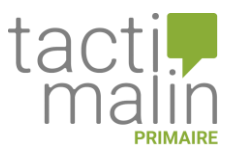

Accès à la session Session publique Session privée

Utilisateurs inscrits à la session

Par défaut, un code d'accès sera créé pour la session. Pour désactiver ce type d'accès, vous pouvez rendre votre session privée.

# Choisissez une classe ou un groupe, puis les apprenants dans la liste. Tous les apprenants Apprenants sélectionnés  $\overline{\phantom{0}}$ **QQ** ÉLÈVE 1 (eleve1) **OG** ÉLÈVE 3 (eleve3) **OO** ÉLÈVE 2 (eleve2) CO ÉLÈVE 4 (eleve4) CO ÉLÈVE 5 (eleve5) **TOUT DÉSÉLECTIONNER TOUT SÉLECTIONNER** LIEN DU RÉSEAU SOCIAL (GROUPE, CHAT, PAGE) ex: https://framasphere.org/stream Titre du lien CRÉER UNE SESSION > **CRÉER UN GROUPE 21**

*Sélection des élèves en session privée*

Une fois vos élèves sélectionnés, cliquez sur le bouton « **Créer une session** ». Notez que vous accéderez ensuite directement à la page de « **Résultats et suivi** » de cette session et non pas aux informations de partage présentes uniquement pour les sessions ouvertes. Les élèves destinataires retrouveront le module directement dans la section « **Activités à faire** » de leur compte.

### <span id="page-22-0"></span>E. Consulter les résultats

Depuis la page « **Résultats et suivi** », vous pouvez accéder en temps réel à la progression et aux résultats des élèves à qui vous avez diffusé une session.

Cliquez sur « **Résultats et suivi** » dans le menu principal de Tactileo.

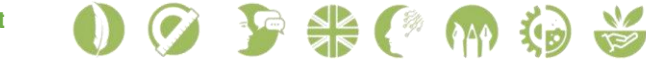

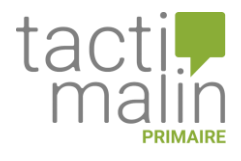

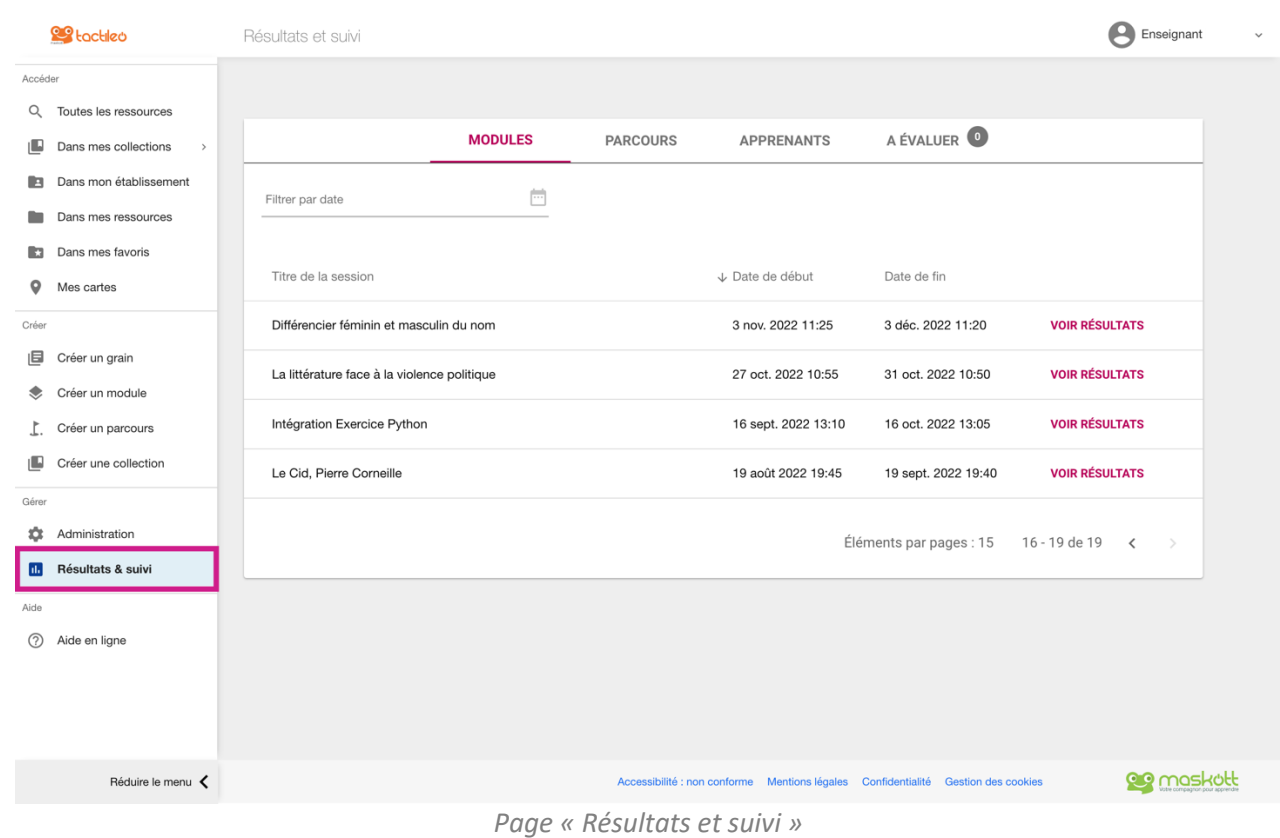

Les résultats peuvent être affichés :

- Par modules ;
- Par parcours ;
- Par élèves.

Vous retrouvez également les éléments à évaluer manuellement (productions orales ou écrites par exemple) dans la section « **À évaluer** ».

Lorsque vous affichez les résultats détaillés d'un module, d'un parcours ou d'un élève, le menu en bas de la page vous permet d'exporter les résultats au format Excel (.xlsx) pour les consulter hors ligne ou les imprimer.

#### <span id="page-23-0"></span>1. Résultats par module

#### 1. Mode tableau

Lorsque vous consultez les résultats d'un module vous arrivez par défaut sur la vue « **Tableau** ».

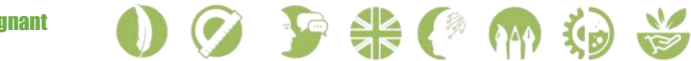

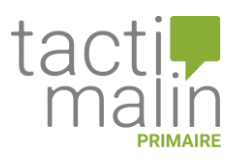

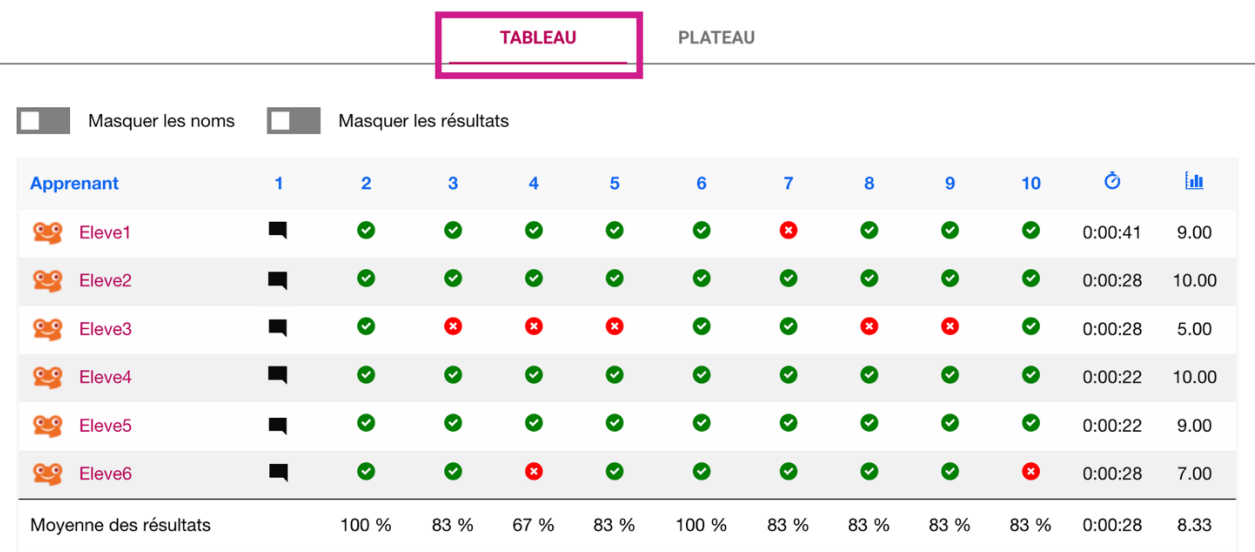

• La moyenne des résultats par question ne prend pas en compte les apprenants qui n'ont pas donné de réponses

• Le score et le temps moyen de la session sont calculés sur la base des sessions terminées. Les sessions en cours ne sont pas prises en compte

*Vue « Tableau »*

Selon le module de la session, **certains éléments seulement sont évalués**. Ici par exemple, la session contient des éléments non évalués (cf. ci-dessus *Vue « Tableau »* question 1). Ces éléments sont représentés visuellement par une bulle de dialogue noire. L'affichage des éléments évalués avec leur code couleur (vert et rouge) vous permet d'avoir une vision d'ensemble des bonnes et des mauvaises réponses.

En mode « **Tableau** », vous pouvez masquer les noms et les résultats des élèves.

#### 2. Mode plateau

Avec la vue « **Plateau** », vous pouvez suivre l'avancement des élèves en temps réel.

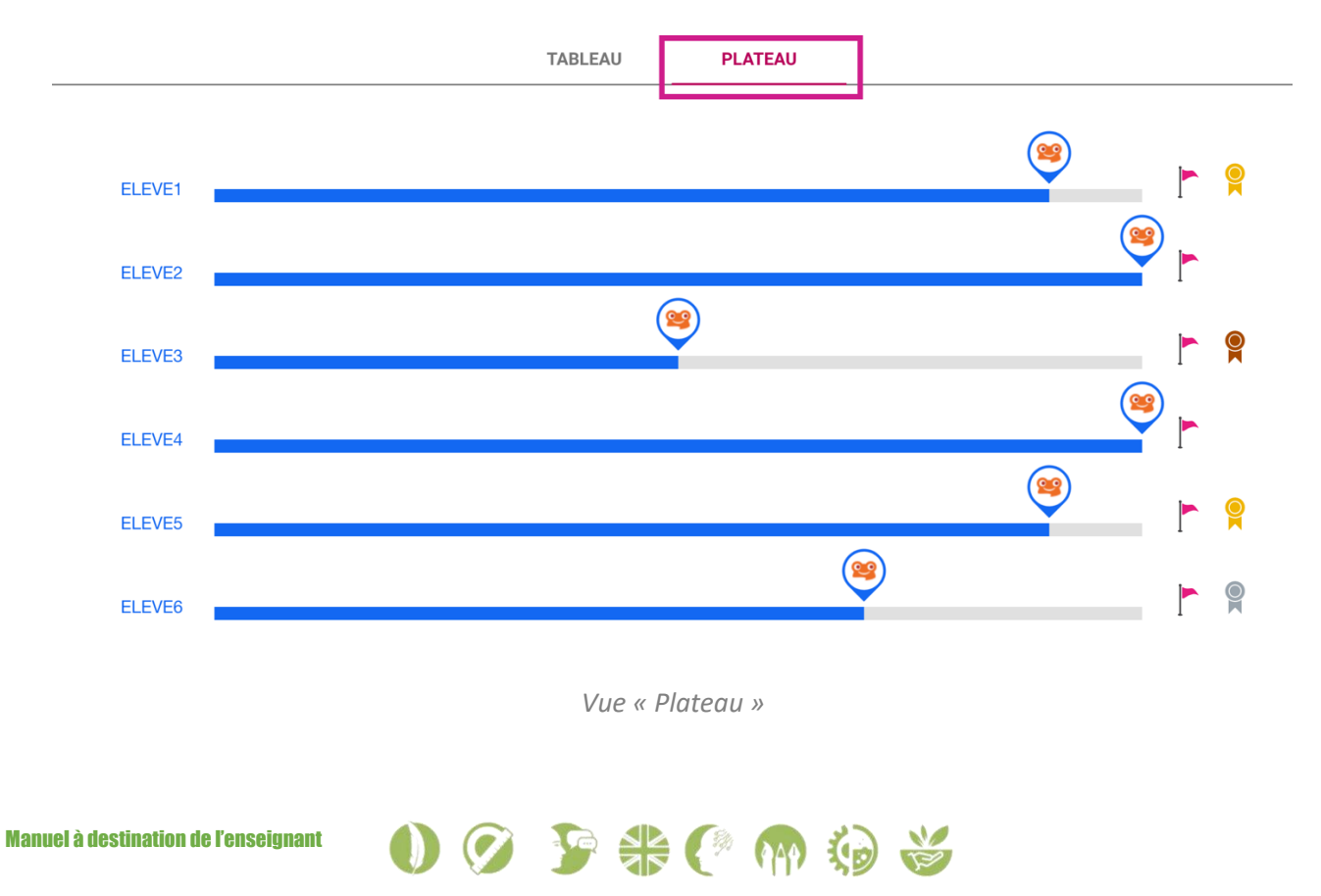

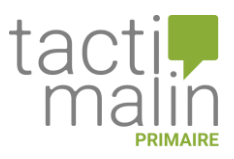

#### 3. Axes de positionnement

Lorsque vous ajoutez et paramétrez des **axes de positionnement** dans votre module, vous retrouvez dans les « **Résultats et suivi** » pour chaque élève l'affichage du graphique en radar et les points obtenus pour chaque axe.

4. Résultats détaillés pour le groupe

En cliquant sur un élément du module (les chiffres 1, 2, 3, …) dans la vue tableau, vous accédez aux résultats du groupe qui a réalisé l'élément.

En sélectionnant **« Graphe groupe** », vous pouvez visualiser les résultats détaillés de l'élément afin d'identifier plus finement les réussites et les blocages de votre groupe d'élève.

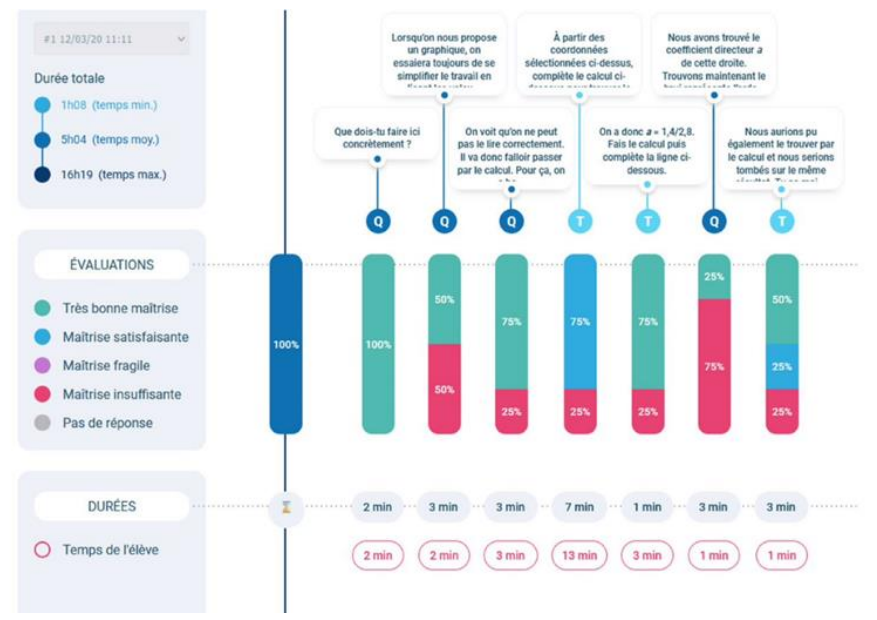

*Page de suivi des résultats pour un groupe*

### <span id="page-25-0"></span>2. Résultats par parcours

Quand vous diffusez un parcours à vos élèves, vous pouvez aussi suivre leur avancement en temps réel. Pour consultez les résultats d'un parcours, sélectionner la section « **Parcours** » puis choisissez votre parcours et cliquez sur « **Voir résultats** » :

- La première ligne du tableau représente le palier, en dessous les modules ;
- Vous retrouvez les icônes indiquant l'avancement de chaque élève ;
- Vous pouvez également choisir de masquer les noms et les résultats des élèves.

### <span id="page-25-1"></span>3. Résultats par élève

Vous pouvez sélectionner un élève et voir l'ensemble de ses résultats. Dans « **Apprenants** », choisissez votre élève et cliquez sur « **Voir résultats** ».

L'interface regroupe les activités effectuées par l'élève.

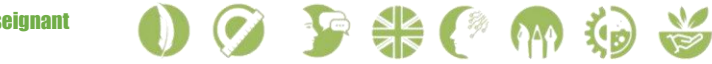

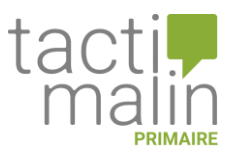

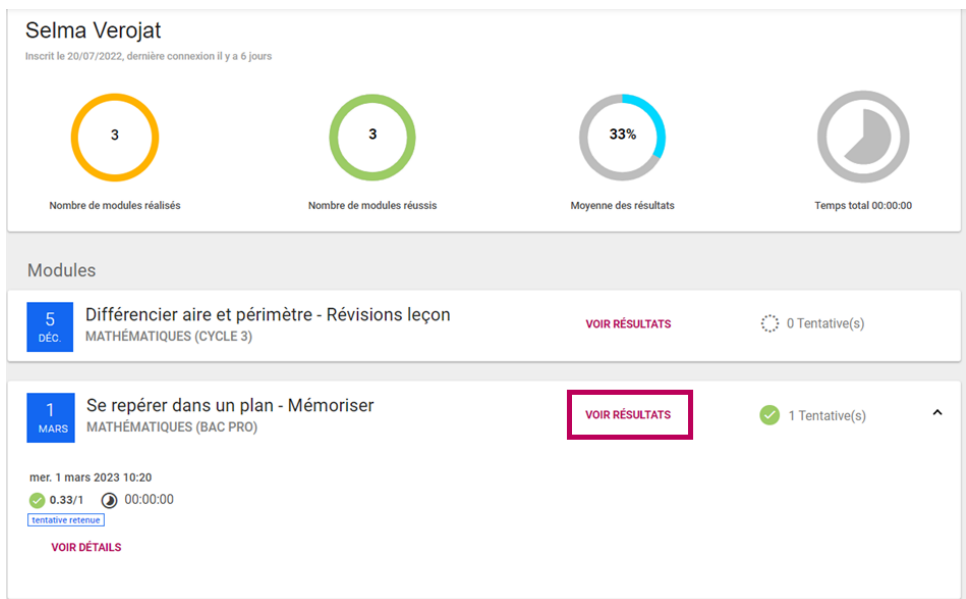

*Page de suivi des résultats pour un élève.* 

Pour consulter le détail des résultats de l'élève à une activité, cliquez sur « **Voir résultats** ». Vous accédez aux réponses de l'élève.

|              | Fonction affine - Tâche Guidée                                                                                                    | $\frac{25}{\text{min}}$ | ×           |                                                                                                |                                                                                                |
|--------------|----------------------------------------------------------------------------------------------------|-------------------------|-------------|------------------------------------------------------------------------------------------------|------------------------------------------------------------------------------------------------|
|              | Que dois-tu faire ici concrètement ?                                                                                                    | 1 min.                  | 0.100%      | · Trouver une expression de la<br>forme $f(x) = a x + b$ .                                     | · Trouver une expression de la<br>forme $f(x) = a x + b$ .                                     |
| $\mathbf{Q}$ | Lorsqu'on nous propose un graphique, on essaiera toujours de se simplifier le travail<br>en lisant les valeurs directement sur le graphique. Regardons si on peut trouver le<br>coefficient directeur a en regardant le graphique.                           | 2 min.                  | @ 100%      | · On peut donner une<br>approximation du coefficient<br>directeur mais ce n'est pas<br>précis. | · On peut donner une<br>approximation du coefficient<br>directeur mais ce n'est pas<br>précis. |
| $\mathbf Q$  | On voit qu'on ne peut pas le lire correctement. Il va donc falloir passer par le calcul.<br>Pour ça, on a besoin des coordonnées de deux points de la droite. Parmi les<br>propositions ci-dessous, sélectionne les bonnes coordonnées.                      | 3 min.                  | <b>Q</b> 0% | $\bullet$ $(-2.8:0)$ et $(0:1.4)$<br>$(0, 0)$ et $(0, 1, 4)$                                   | $(2,8;0)$ et $(0;1,4)$                                                                         |
|              | À partir des coordonnées sélectionnées ci-dessus, complète le calcul ci-dessous<br>pour trouver le coefficient directeur de la droite a.                                                                                                    | 13<br>min.              | ● 0%        | $a = (y2 - y1)/(x2 - x1) = (x1 - y1)/(x2 -$<br>(y2)                                            | $a = (y2 - y1)/(x2 - x1) = (1 - 0)/(0 - (-2))$                                                 |
|              | On a donc a = 1,4/2,8. Fais le calcul puis complète la ligne ci-dessous.                                                                                                    | 2 min.                  | 0.100%      | $a = 0.5$                                                                                      | $a = 0$                                                                                        |
| $\mathbf Q$  | Nous avons trouvé le coefficient directeur a de cette droite. Trouvons maintenant le<br>b qui représente l'ordonnée à l'origine de la droite. Encore une fois, pouvons-nous<br>nous simplifier le travail en lisant la valeur directement sur le graphique ? | 1 min.                  | <b>O</b> 0% | . Non on ne peut pas car c'est trop<br>approximatif.                                           | $\bullet$ Oui on peut : $b$ = 1.4.                                                             |
|              | Nous aurions pu également le trouver par le calcul et nous serions tombés sur le<br>même résultat. Tu as maintenant tous les éléments ! Il ne te reste plus qu'à donner<br>l'expression complète de cette fonction affine. Complète l'expression ci-dessous. | 1 min.                  | ● 67%       | $f(2,8) = 0.5x + 1.4$                                                                          | $f(x) = 0x + 1$                                                                                |

*Page de suivi des résultats pour un élève*

# <span id="page-26-0"></span>IV. Utiliser Tactimalin pour entraîner les élèves

### <span id="page-26-1"></span>A. Créer de nouvelles ressources

Vous retrouvez les possibilités offertes par Tactileo pour créer de nouvelles ressources dans la section « **Créer** » du menu principal à gauche.

00 2 米(仙狗名

Vous pouvez :

• Créer un grain ;

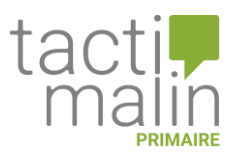

- Créer un module ;
- Créer un parcours.

### <span id="page-27-0"></span>1. Créer un grain

Afin de diffuser un schéma, une vidéo, etc. à vos élèves, vous pouvez créer un grain. Ce grain peut ensuite être ajouté à un module en utilisant l'élément « **Ressources** » ou être ajouté à un parcours comme ressource à consulter par exemple.

Pour créer un grain, il vous suffit de télécharger le document ou la vidéo de votre choix, de renseigner un titre et d'enregistrer. Si vous le souhaitez, vous pouvez aussi ajouter une description et une vignette illustrative à votre grain. Afin de faciliter la recherche de votre ressource par d'autres utilisateurs, vous pouvez enfin indexer votre grain (domaine, niveau, compétences, etc.). Vous retrouvez les champs d'indexation dans les « **Options** » et en cliquant sur « **Indexation** ».

### <span id="page-27-1"></span>2. Créer un module

Le module est une suite d'éléments. Il peut par exemple constituer un support avec des éléments d'information et des grains ou une activité pour vos élèves avec des éléments évalués.

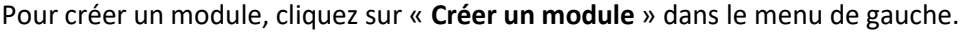

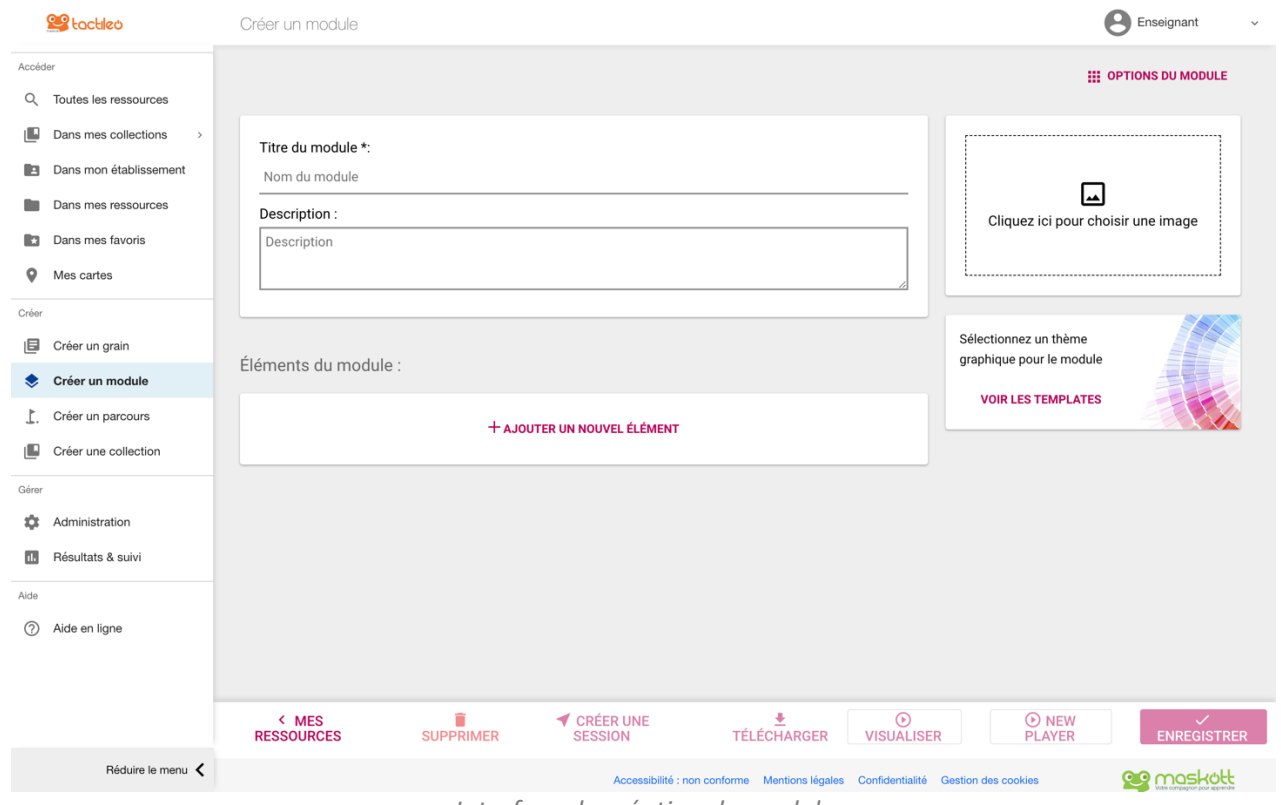

*Interface de création du module*

Afin de pouvoir enregistrer votre module vous devez renseigner un titre. Vous pouvez également, si vous le souhaitez, ajouter une description et une vignette illustrative à votre module. Afin de faciliter la recherche de votre ressource par d'autres utilisateurs, vous pouvez enfin indexer votre module (domaine, niveau, compétences, etc.). Vous retrouvez les champs d'indexation dans les « **Options du module** » et en cliquant sur « **Indexation** ».

Ajoutez ensuite des éléments à votre module. Pour cela, cliquez sur « **Ajouter un nouvel élément** ». Pour rappel, il existe 2 types d'éléments :

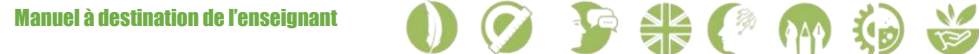

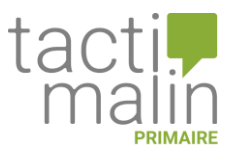

#### • Éléments d'information ;

• Éléments évalués.

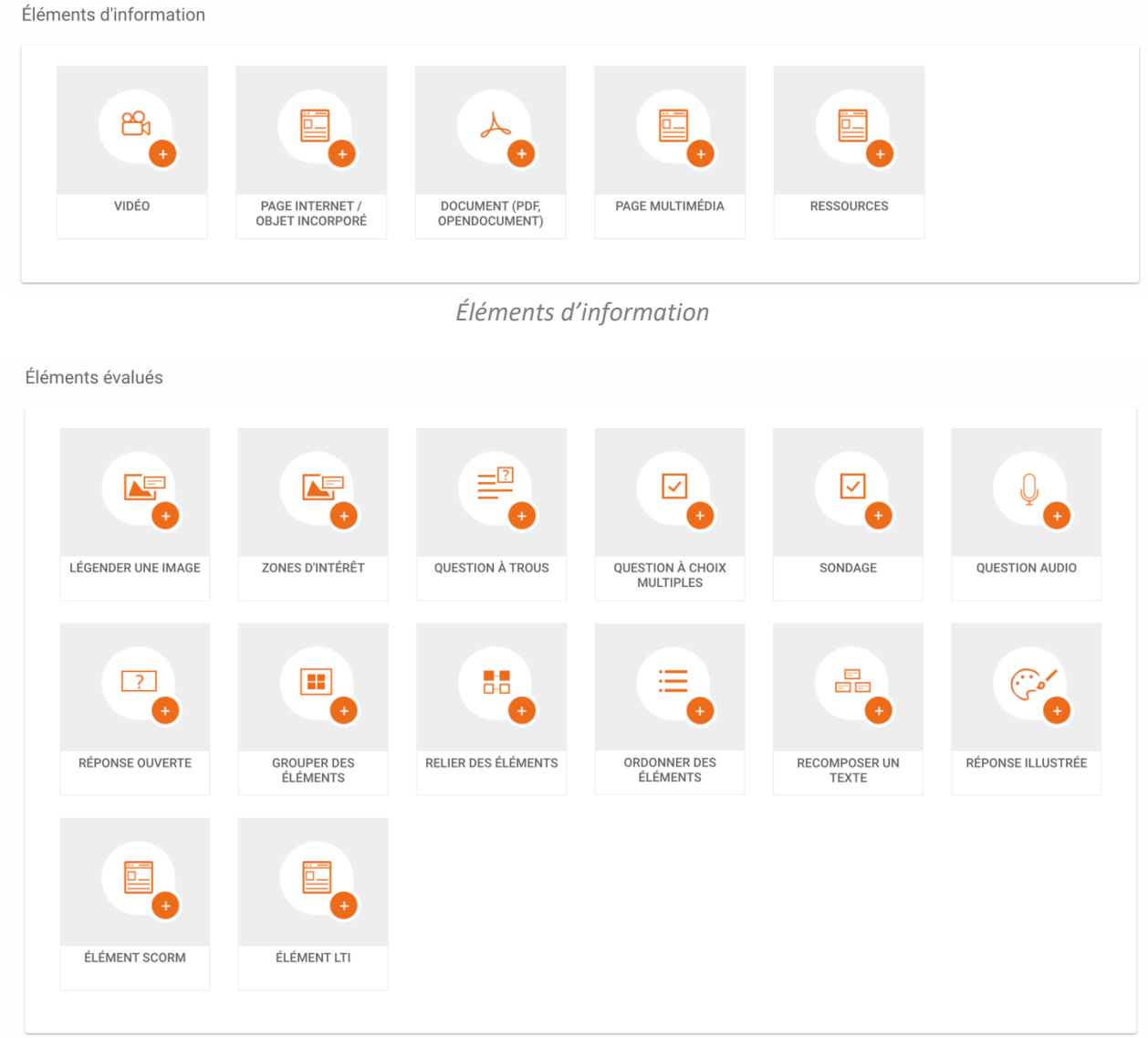

*Éléments évalués*

Cliquez enfin sur « **enregistrer** ».

 $-\frac{1}{\sqrt{2}}$ Notez que vous ne pouvez supprimer que les modules que vous avez dupliqués ou créés.

#### <span id="page-28-0"></span>3. Créer un parcours

Le parcours est un regroupement de modules et de grains. Vous pouvez créer un ou plusieurs paliers, avec un accès conditionnel ou non. Pour créer un parcours, cliquez sur « **Créer un parcours** » dans le menu à gauche puis ajoutez simplement les ressources que vous désirez en cliquant sur « **Ajouter une ressource** ». Sélectionnez une ressource puis cliquez sur « **Ajouter** » et enfin sur « **Enregistrer** ».

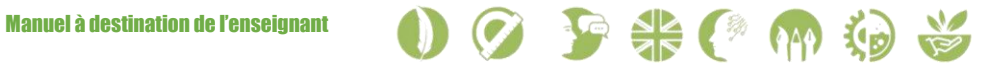

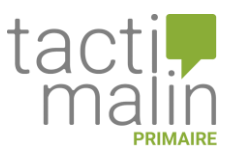

Tactileo vous offre la possibilité de personnaliser vos paliers : vous pouvez déplier, replier, nommer chaque palier ou en changer le titre, ajouter ou supprimer des ressources et les réordonner par simple glisser-déposer. Vous pouvez aussi paramétrer les règles d'accès à chaque palier (cf. D. Paramétrer un parcours).

### <span id="page-29-0"></span>B. Paramétrer un élément

Sur la plateforme Tactileo chaque élément de module peut être modifié et paramétré individuellement. Vous pouvez intervenir sur plusieurs paramétrages et personnaliser :

- Le type d'évaluation ;
- Les feedbacks ;
- Le comportement de l'élément en fonction des réponses de chaque élève ;
- Une limite de temps ;
- L'affichage à la fin de l'élément ;
- Une liste d'indices et leur modalité d'apparition.

Pour accéder aux options de paramétrage de l'élément, éditez-le en cliquant sur l'icône en forme de crayon puis cliquez sur « **Paramétrage** » en haut de la page.

Message si réponse correcte :

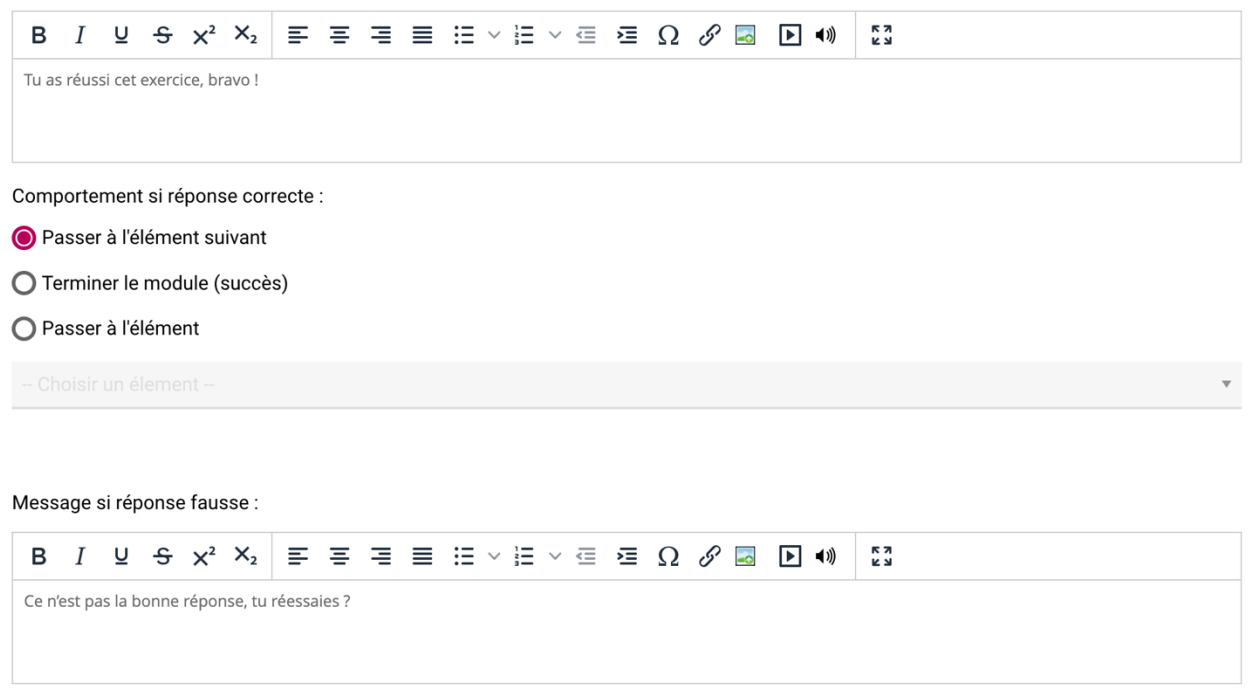

Comportement si réponse fausse :

● Passer à l'élément suivant

◯ Terminer le module (échec)

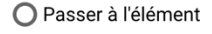

*Personnaliser les feedbacks d'un élément*

10 了米(いゆう

### <span id="page-29-1"></span>C. Paramétrer un module

Le module peut être paramétré dans son ensemble.

Vous pouvez en effet définir :

• Le type de déroulement ;

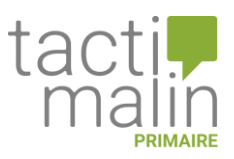

- Les règles de validation ;
- Les modalités de navigation ;
- Le type d'affichage des résultats et corrections ;
- Une limite de temps ;
- Un message personnalisé.

Pour accéder aux options de paramétrage du module, éditez-le puis dans le menu déroulant des « **Options du module** » cliquez sur « **Paramétrage** ».

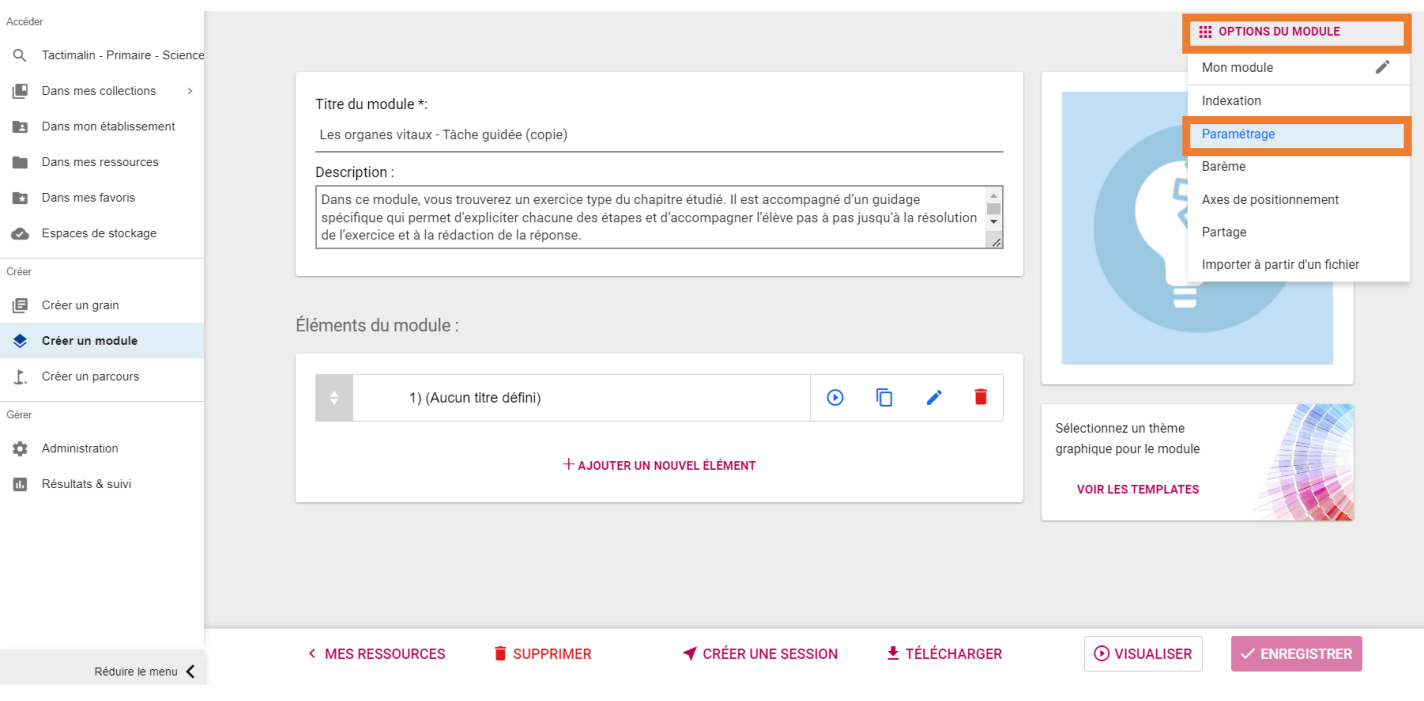

*Accéder aux options de paramétrage du module*

#### <span id="page-30-0"></span>D. Paramétrer un parcours

Un parcours est un ensemble de grains et de modules réunis en paliers. Vous pouvez paramétrer des « **règles de validation** » pour conditionner l'accès aux différents paliers. Chaque palier d'un parcours est paramétrable.

#### <span id="page-30-1"></span>1. Les règles de validation

Pour accéder aux règles de validation d'un palier, déplier le palier que vous souhaitez paramétrer et cliquez sur « **Règles de validation** ».

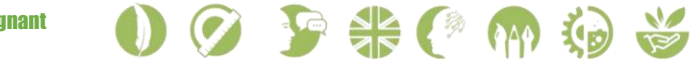

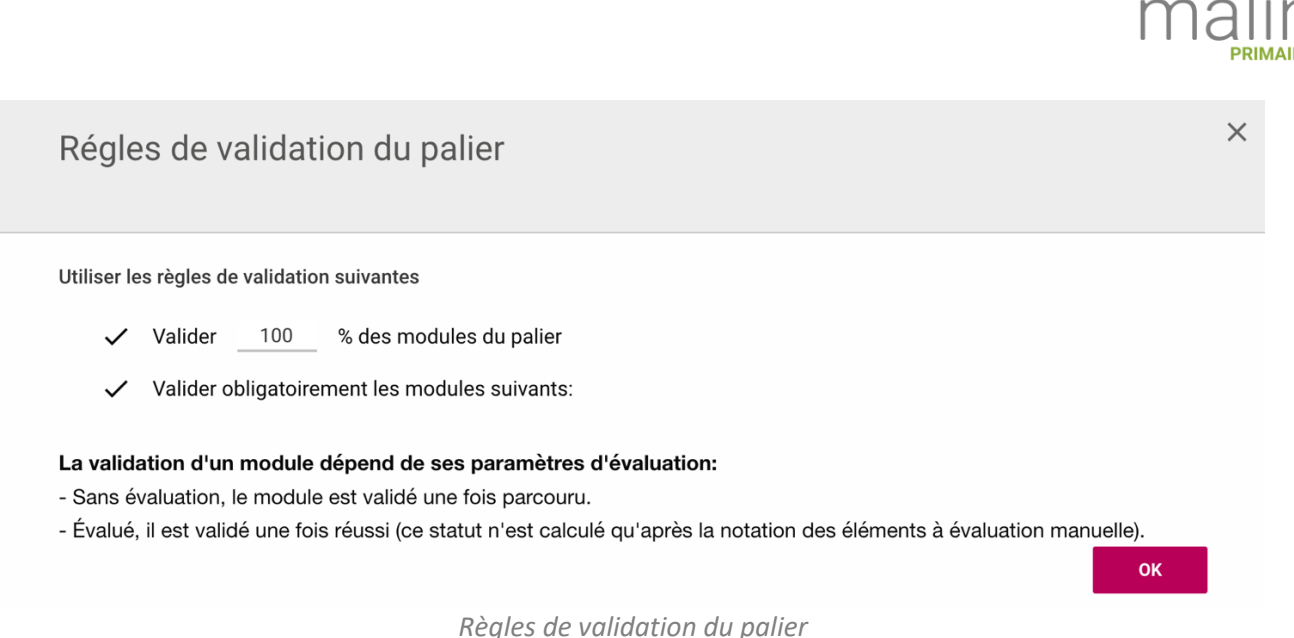

Vous pouvez choisir parmi les deux options suivantes :

- Valider un pourcentage des modules du palier. Cela signifie que si par exemple votre palier est composé de 4 modules et que vous estimez qu'il faut en valider 3 pour accéder au palier suivant, un pourcentage de 75% sera nécessaire pour déverrouiller le palier suivant.
- Valider obligatoirement certains modules du palier. Vous sélectionnez alors les modules qui doivent être validés pour permettre l'accès au palier suivant. Lorsque vous sélectionnez cette option de validation, les modules qui doivent obligatoirement être validés sont entourés en rouge dans le parcours.

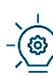

Lorsque vous activez l'une ou l'autre de ces options de validation, un cadenas apparait au niveau du ou des paliers verrouillés.

### <span id="page-31-0"></span>2. Que signifie « valider» un module ?

Lorsque vous activez un pourcentage ou la validation obligatoire de certains modules pour accéder au palier suivant d'un parcours, la signification de ce pourcentage ou de cette validation obligatoire dépend des modules et de leurs propres règles d'évaluation (que vous pouvez définir dans l'onglet « **Paramétrage** » des « **Options du module** ») :

- **Si le module n'est pas évalué**, le pourcentage ou la validation obligatoire correspondent au fait de réaliser le module c'est-à-dire au fait de le **parcourir** simplement ;
- **Si le module est évalué**, le pourcentage ou la validation obligatoire correspondent à la **réussite** du module et cette réussite dépend des règles d'évaluation que vous avez définies pour le module (cf. ci-dessous). Vous pouvez choisir, selon ces règles, que le module doit être réussi à 100% ou non ou après un certain nombre de bonnes réponses et cela déterminera la réussite nécessaire au déverrouillage du palier suivant.

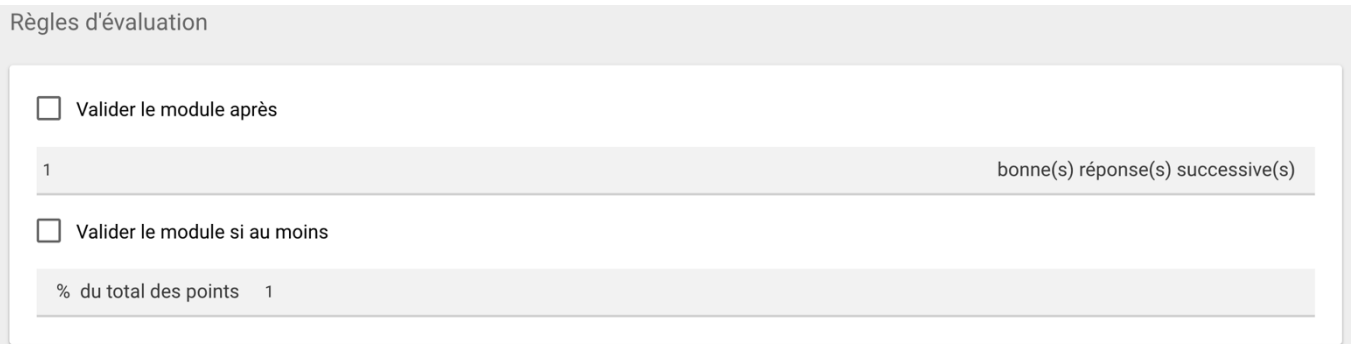

*Règles d'évaluation du module*

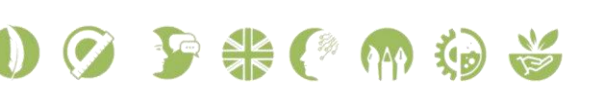

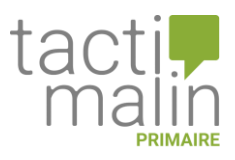

Notez que la réussite ou non d'un module évalué n'est déterminée qu'une fois que tous les points sont calculés, c'est-à-dire après la notation aussi des éléments à évaluer manuellement si le module en contient.

#### <span id="page-32-0"></span>3. Modifier les règles de validation du palier

Lorsque vous diffusez votre parcours à travers la création d'une session, il n'est plus possible de modifier le contenu de la session de parcours envoyée. Vous pouvez toutefois intervenir sur les « **règles de validation** » du parcours que vous avez diffusé depuis la page « **Résultats et suivi** ». Les paliers pour lesquels s'appliquent des règles de validation sont indiqués par un drapeau. Pour supprimer les règles de validation et déverrouiller un palier, cliquez sur le drapeau.

## <span id="page-32-1"></span>V. Les ressources partenaires de Tactimalin

### <span id="page-32-2"></span>A. MathPower de LearnEnjoy

 $\widehat{\mathcal{E}}$ 

MathPower cycle 2 et cycle 3 sont des applications qui permettent de composer, à partir de « mon compte » votre évaluation bienveillante, adaptative et ludique. En début d'année à des fins diagnostiques, à tout moment sur une notion du programme, ou encore en fin de période sur un ou deux chapitres, l'application génère une suite d'exercices et vous aurez les résultats de vos élèves sans besoin de correction.

### <span id="page-32-3"></span>B. School de LearnEnjoy

L'application School propose 15 000 fiches activités qui peuvent être utilisées en autonomie ou accompagné(e) par un adulte ou en groupe. Elle favorise l'acquisition des fondamentaux : lire, écrire, compter, respecter autrui… Véritable sésame de la différenciation pédagogique, School s'utilise sur tablette iOS ou Android et peut être projeté sur le TNI pour encore plus de partage et d'interactivité. Des jeux permettant le développement des fonctions exécutives sont inclus dans l'application.

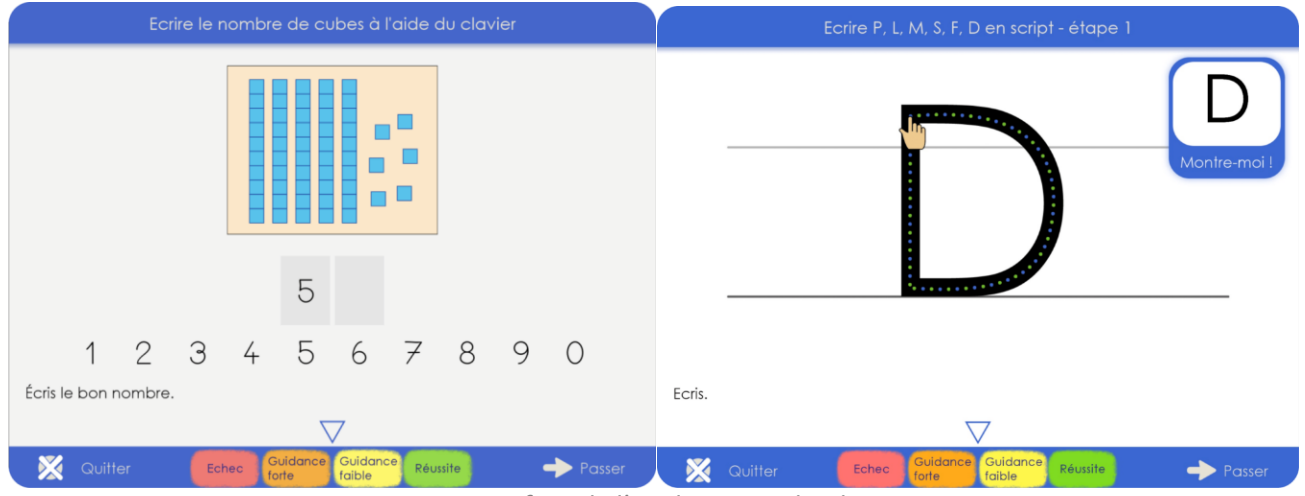

*Interface de l'application School*

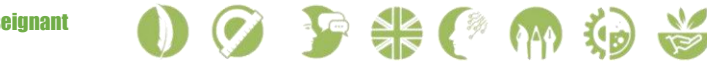